## **Kodak EasyShare V1073/V1273 digital camera**

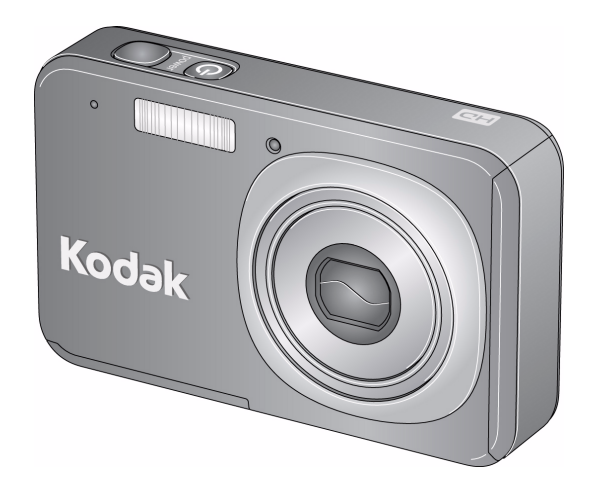

## **Extended user guide**

#### [www.kodak.com](http://www.kodak.com)

For interactive tutorials: [www.kodak.com/go/howto](http://www.kodak.com/go/howto)

For help with your camera: [www.kodak.com/go/v1073support](http://www.kodak.com/go/v1073support) or [www.kodak.com/go/v1273support](http://www.kodak.com/go/v1273support)

## **Kodak**

Eastman Kodak Company Rochester, New York 14650 © Eastman Kodak Company, 2008 All screen images are simulated.

Kodak, EasyShare, and Perfect Touch are trademarks of Eastman Kodak Company. 4F8045\_en

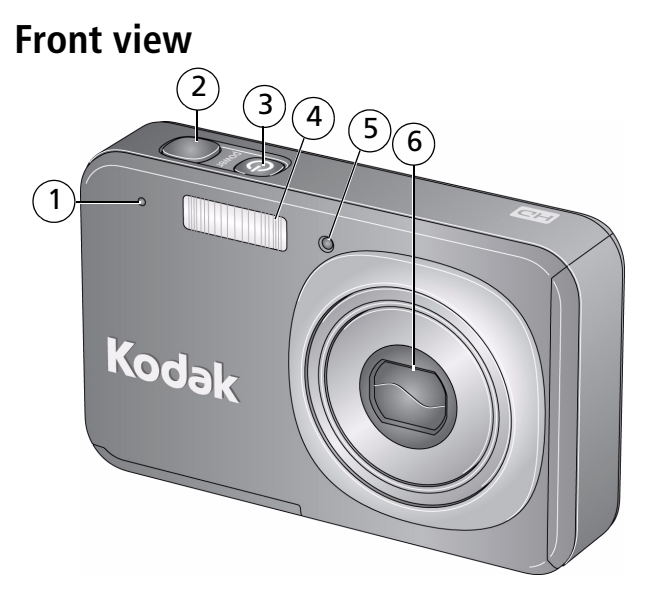

- 1 Microphone 6 4 Flash
- 
- 3 Power button/Battery charging light 6 Lens/Cover
- 
- 2 Shutter button 5 Self-timer/AF assist light
	-

*www.kodak.com/go/support* i

## **Back view**

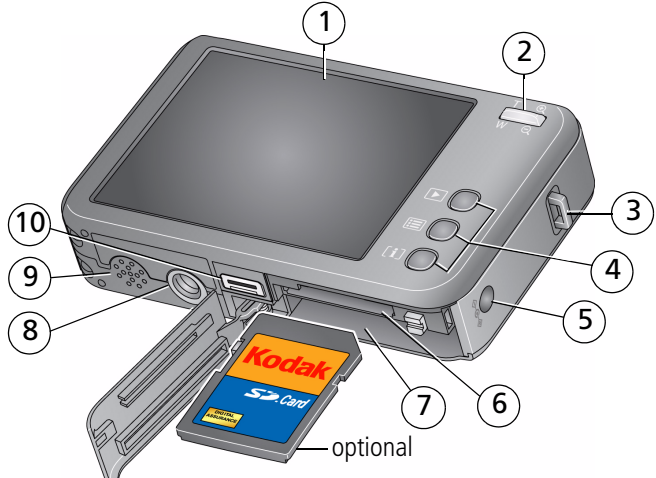

- 
- 
- 
- 4 Review, Menu, Info buttons 9 Speaker
- 5 DC-In, for **optional** 5V AC adapter 10 USB, A/V Out/Dock connector
- 1 LCD/Touch screen 6 Slot for **optional** SD or SDHC card
- 2 Zoom control 7 Battery compartment
- 3 Strap post 8 Tripod socket
	- -

ii *www.kodak.com/go/support*

## **Table of contents**

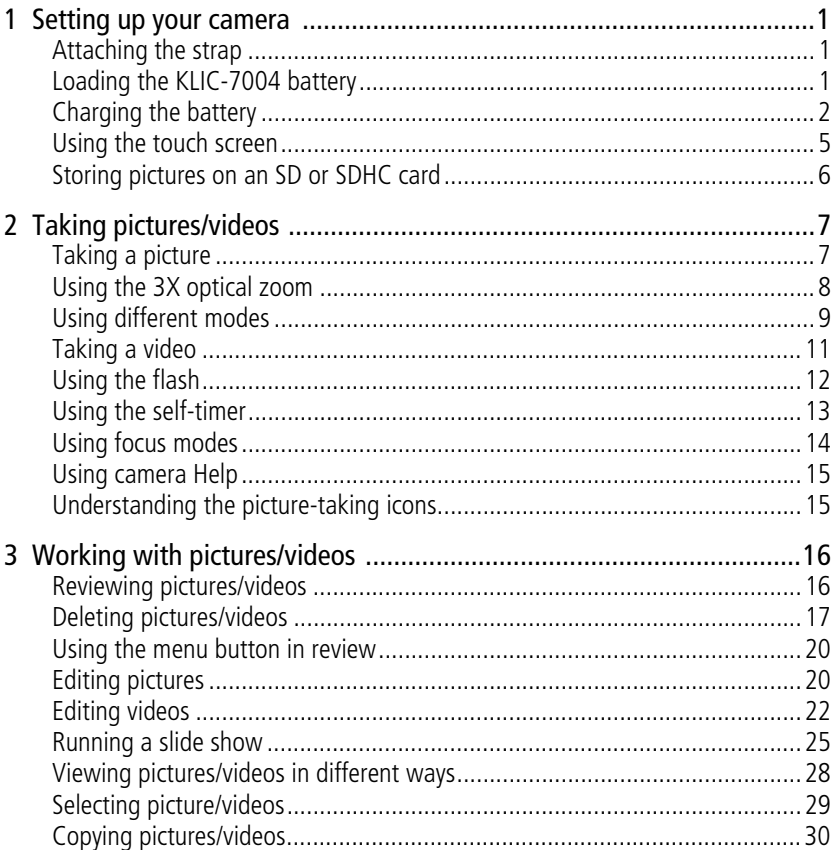

iii (EN)

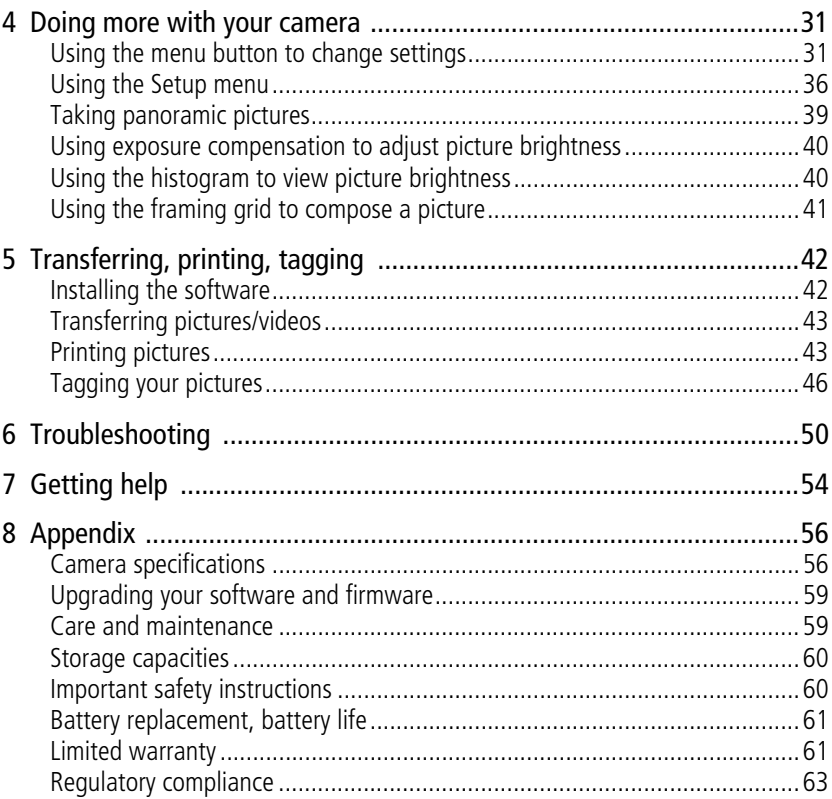

 $iv$ (EN) www.kodak.com/go/support

# <span id="page-6-0"></span>**1 Setting up your camera**

<span id="page-6-1"></span>IMPORTANT: *For package contents, see your product package.*

## **Attaching the strap**

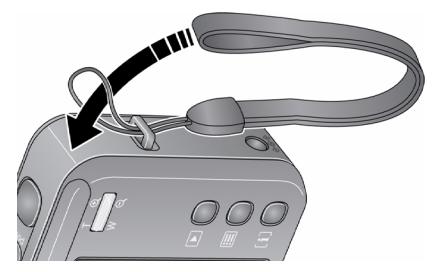

## <span id="page-6-2"></span>**Loading the KLIC-7004 battery**

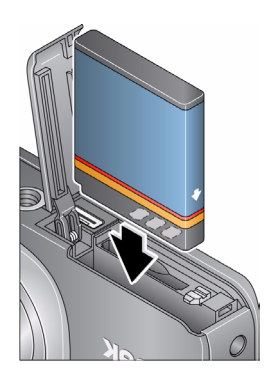

*www.kodak.com/go/support* 1

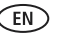

## <span id="page-7-0"></span>**Charging the battery**

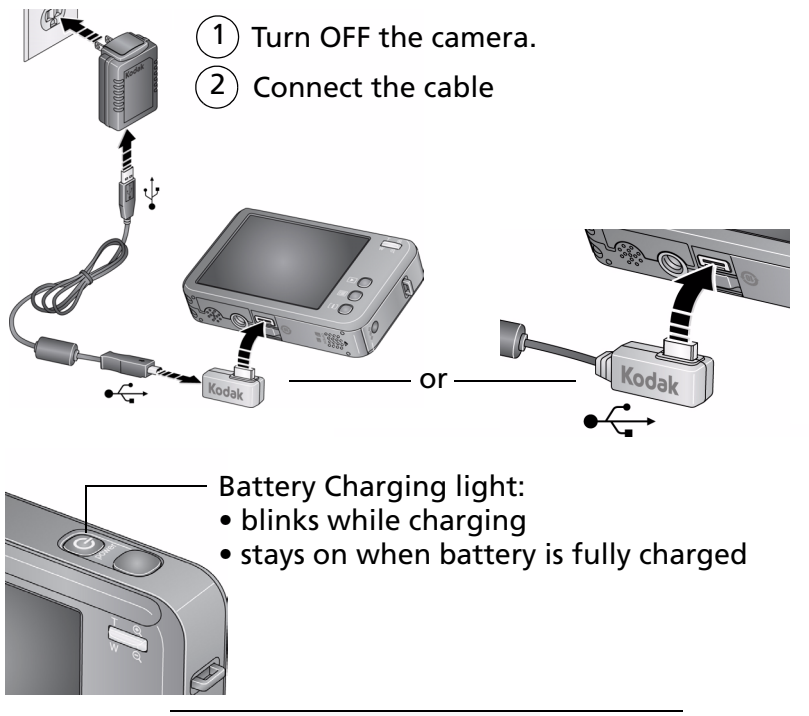

**Information on replacing batteries**  See [page 61](#page-66-0) **and extending battery life**

2 *www.kodak.com/go/support*

#### **Charging using other accessories**

First, turn OFF the camera. Charge until the Battery Charging light stays on. For accessories, see [www.kodak.com/go/v1073accessories,](http://www.kodak.com/go/v1073accessories) [v1273accessories](http://www.kodak.com/go/v1273accessories).

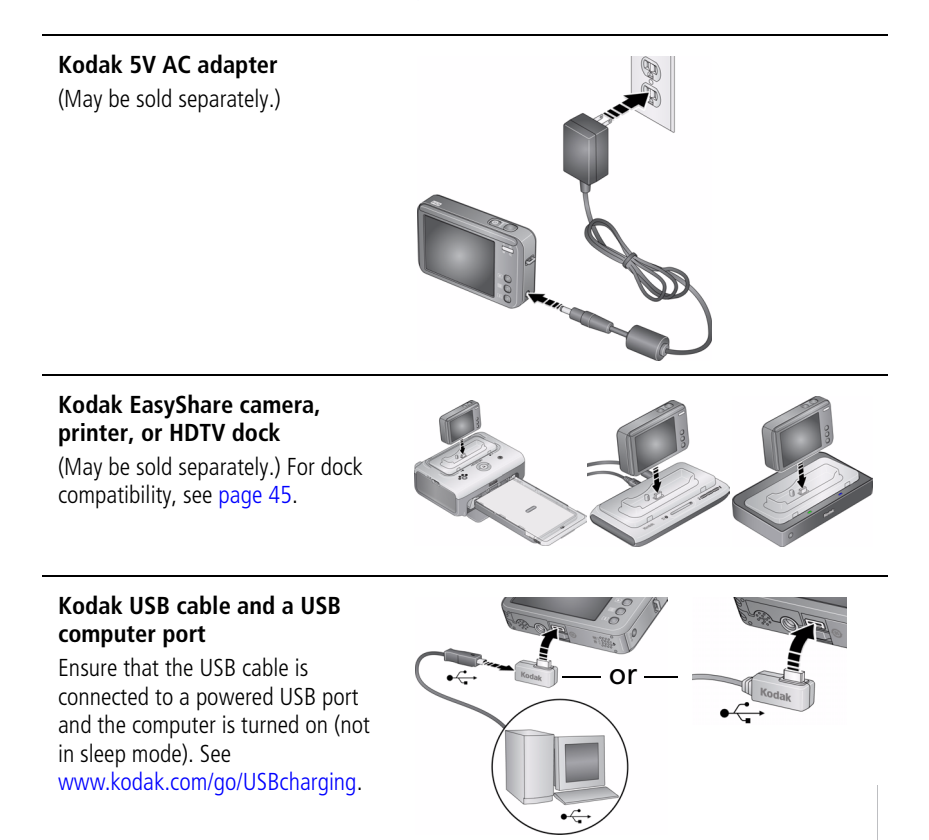

*www.kodak.com/go/support* 3

#### **Turning on the camera**

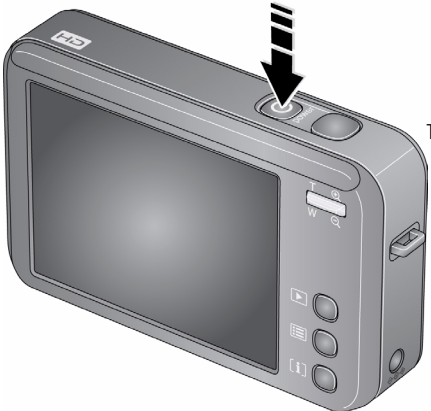

#### Press the Power button.

The camera turns on in Smart Capture mode.

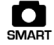

#### **Setting the language and date/time**

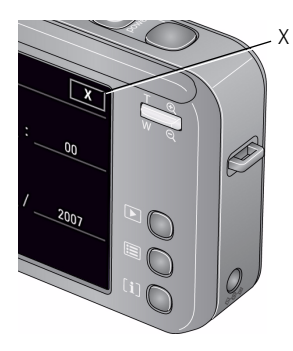

Language:

1) Tap  $\blacktriangle$  to scroll.

2 Tap your language, then tap X.

Date/Time:

- 1 Tap Set Date & Time.
- 2 Tap +/- to increase/decrease. Tap a field (Month, Day, or Year).

Tap X to accept the settings.

NOTE: To change language in the future, [see page 37.](#page-42-0) To change date & time, [see page 37.](#page-42-1)

4 *www.kodak.com/go/support*

## <span id="page-10-0"></span>**Using the touch screen**

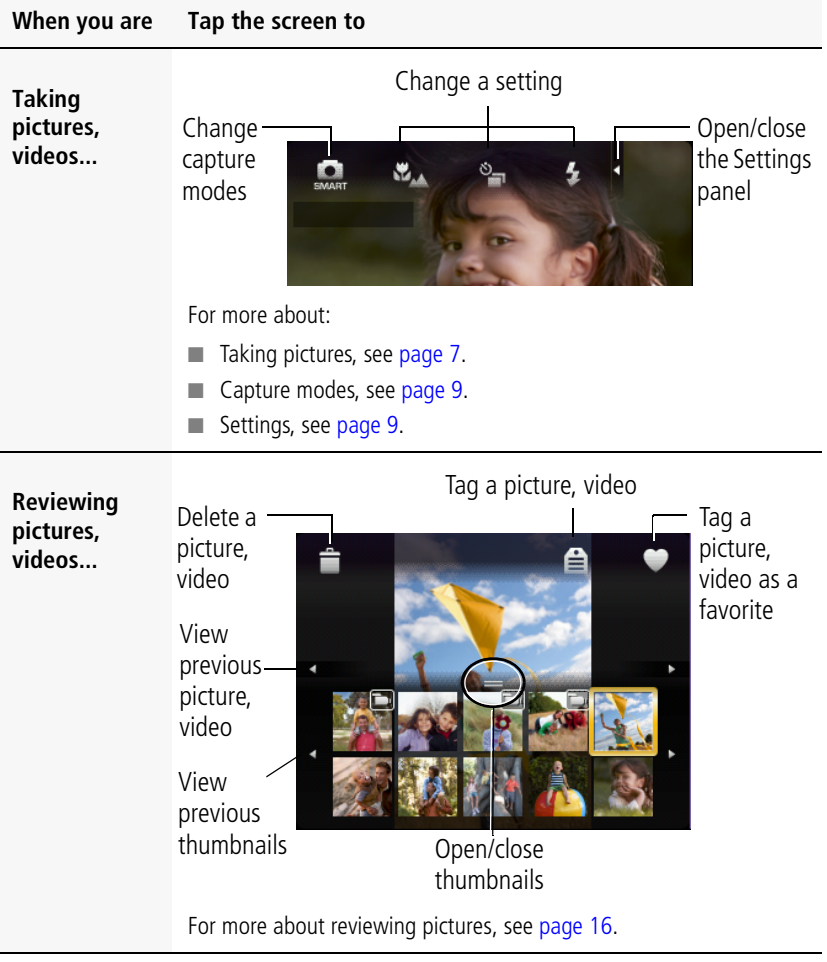

*www.kodak.com/go/support* 5

## <span id="page-11-0"></span>**Storing pictures on an SD or SDHC card**

Your camera has internal memory. You can purchase an SD or SDHC card to conveniently store more pictures/videos.

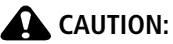

**A card can only be inserted one way; forcing it may cause damage. Inserting or removing a card while the camera is on may damage the pictures, the card, or the camera. Formatting internal memory or an SD/SDHC card deletes all (including protected) pictures/videos.**

- Turn off the camera.
- 2 Insert or remove the optional card.
- Turn on the camera.

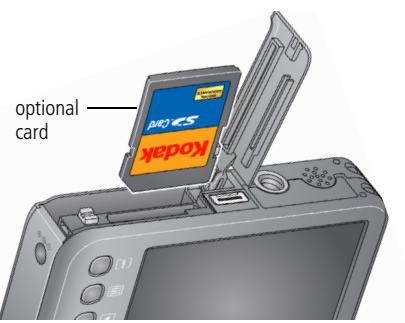

IMPORTANT: *For best performance, format the card in the camera before taking pictures.* 

- **1** Press the Menu button, then tap the Setup tab.
- **2** Tap  $\blacktriangle$  / $\blacktriangledown$ , then tap Format.
- **3** Tap Memory Card, then follow the on-screen prompts.

**Purchase accessories** [www.kodak.com/go/v1073accessories](http://www.kodak.com/go/v1073accessories) [www.kodak.com/go/v1273accessories](http://www.kodak.com/go/v1273accessories)

6 *www.kodak.com/go/support*

# <span id="page-12-0"></span>**2 Taking pictures/videos**

## <span id="page-12-1"></span>**Taking a picture**

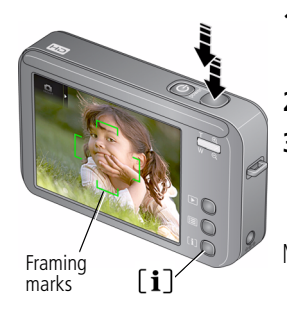

**1** Press the Power button to turn on the camera.

*The camera turns on in Smart Capture mode.* 

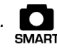

- **2** Compose a picture.
- **3** Press the Shutter button **halfway** to focus and set exposure. When the framing marks turn green, press the Shutter button **completely down**.
- NOTE: You can repeatedly press Info  $\left[\mathbf{i}\right]$  to turn on/off controls and status icons. When you press the Shutter button halfway down, the framing marks remain locked on the face or the in-focus object, even if you move the camera. To use other capture modes, see [page 9.](#page-14-1)

#### **Reviewing the picture/video just taken**

After you take a picture/video, the LCD displays a quickview for approximately 5 seconds. (To exit the quickview sooner, press the Shutter button halfway.)

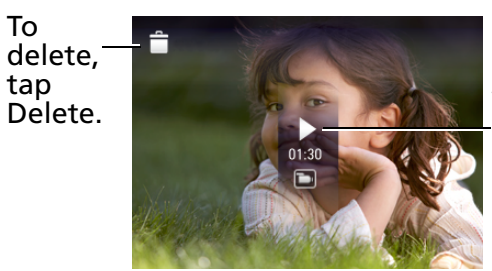

#### $\frac{1}{2}$  Tap Play to play a video. Videos:

During playback, tap anywhere to access Fast Forward, Pause, Stop, Rewind, and Volume controls.

To review pictures/videos anytime, see [page 16](#page-21-1). For more about bookmarks, see [page 24.](#page-29-0)

*www.kodak.com/go/support* 7

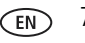

#### **Using the framing marks to take pictures**

Framing marks indicate the camera focus area. In Smart Capture mode  $\sum_{\text{SMART}}$  (and in some SCN modes), the camera attempts to focus on faces.

Framing marks

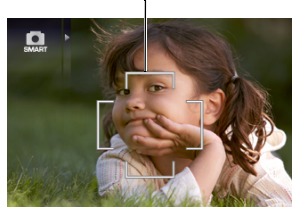

- **1** Press the Shutter button **halfway**. *When the framing marks turn green, focus is accomplished.*
- **2** If the camera is not focusing on the desired subject (or if the framing marks disappear), release the Shutter button and recompose the scene.
- **3** Press the Shutter button **completely down** to take the picture.
- NOTE: Multiple framing marks may appear when faces are detected. Framing marks do not appear in Landscape or Video mode.

## <span id="page-13-0"></span>**Using the 3X optical zoom**

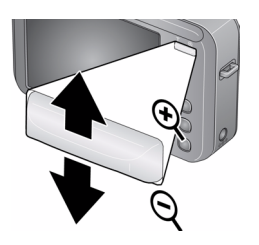

- **1** Use the LCD to frame your subject.
- **2** To zoom in, press Telephoto (T).

To zoom out, press Wide Angle (W).

**3** Take the picture or video.

NOTE: For focus distances, see Specifications starting on [page 56.](#page-61-1)

#### **Using digital zoom**

Use digital zoom in any picture-taking mode to get up to 5X magnification beyond optical zoom. Press Telephoto (T) until the slider is at the top of the optical zoom range. Release Telephoto (T), then press it again.

NOTE: You may notice decreased image quality when using digital zoom. The slider pauses and turns red when the picture quality reaches the limit for an acceptable 4 x 6-in. (10 x 15 cm) print. You cannot use digital zoom in Smart Capture or video mode.

8 *www.kodak.com/go/support*

## <span id="page-14-1"></span><span id="page-14-0"></span>**Using different modes**

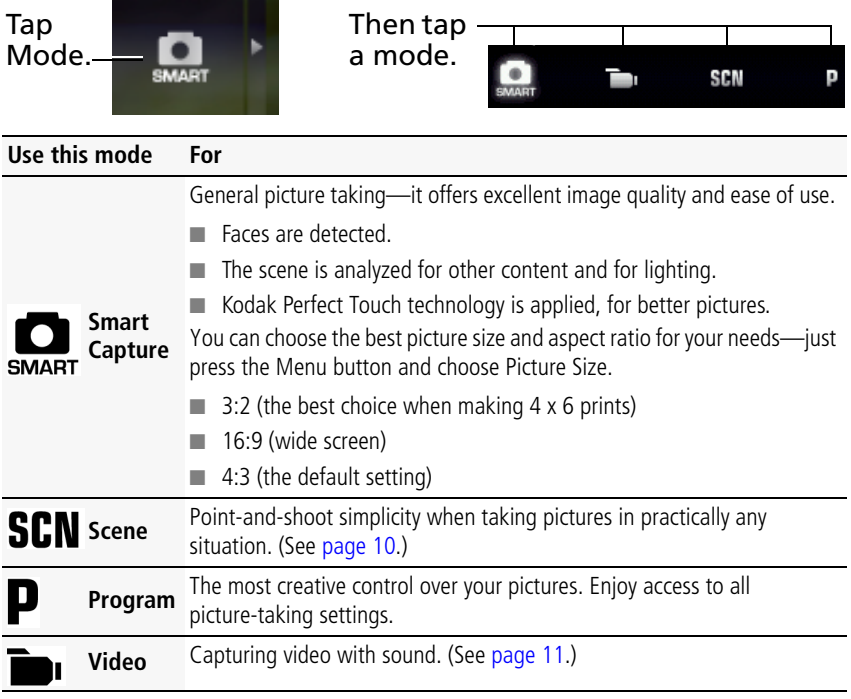

*www.kodak.com/go/support* 9

#### <span id="page-15-0"></span>**Using Scene (SCN) modes**

Choose a Scene mode—for great pictures in practically any situation!

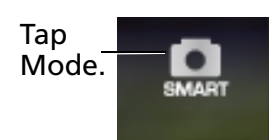

**1** Tap Mode.

*The capture modes are displayed.*

**2** Tap SCN.

**3** Tap a SCN mode to view its description. (Tap  $\mathcal{A}$ ) to view other SCN modes.) When you've chosen the desired SCN mode, tap OK.

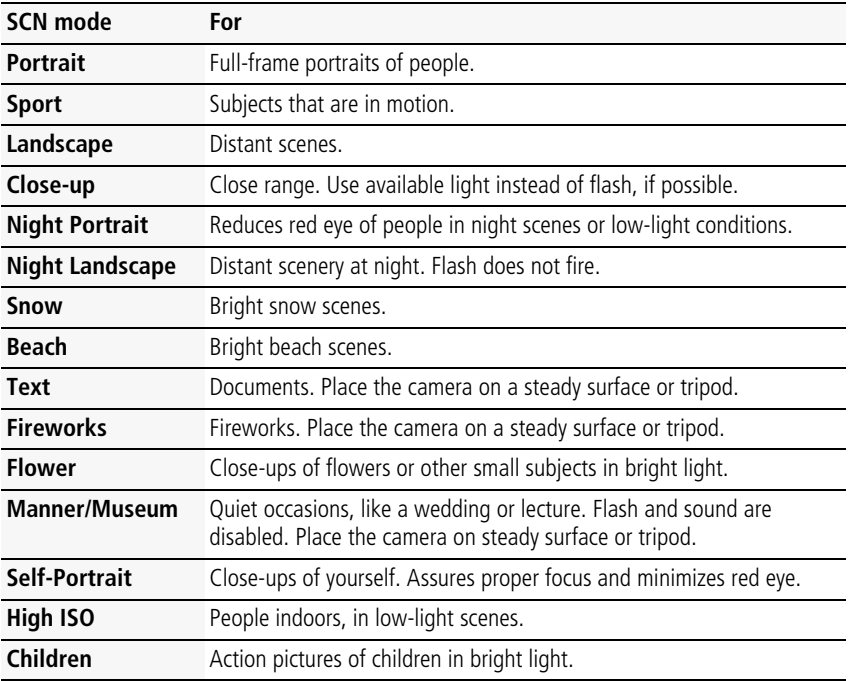

10 *www.kodak.com/go/support*

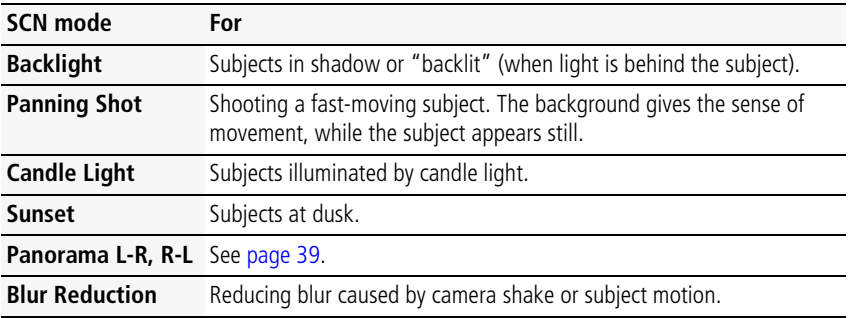

## <span id="page-16-1"></span><span id="page-16-0"></span>**Taking a video**

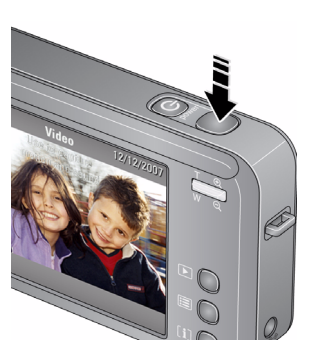

- **1** Tap Mode.
- **2** Tap Video.

*The camera enters Video mode.*

**3** Press the Shutter button **completely down**, then release it. To stop recording, press and release the Shutter button again.

To review and work with videos, see [page 16](#page-21-1).

*www.kodak.com/go/support* CEN 11

## <span id="page-17-0"></span>**Using the flash**

Open the Settings panel

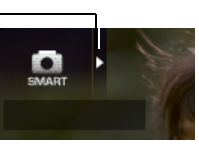

Tap the Flash setting

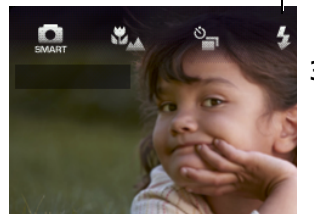

- **1** In any Still mode, open the Settings panel.
- **2** Tap Flash repeatedly, until the desired setting appears at the bottom of the LCD. (See the table, below.)
- **3** Compose the scene. Press the Shutter button **halfway**, then **completely down**.

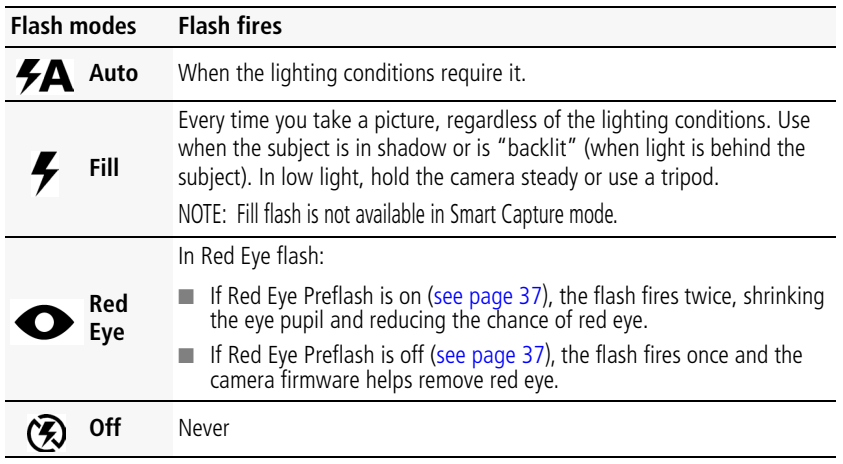

Your camera saves the flash setting, even after you turn off the camera. To make the camera return to its default settings, [see page 38.](#page-43-0)

12 *www.kodak.com/go/support*

## <span id="page-18-0"></span>**Using the self-timer**

Use the self-timer when you want to be included in a picture, or to ensure a steady Shutter button press. Place the camera on a tripod or flat surface.

Self-timer/Burst

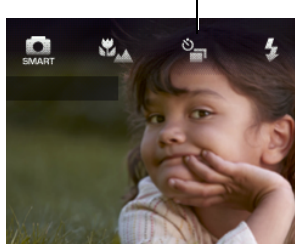

- **1** In any Still mode, tap Settings to open the Settings panel.
- **2** Tap Self-Timer/Burst repeatedly, until the desired Self-timer icon appears at the bottom of the LCD:

**10 seconds—**A picture is taken after a 10-second delay (so you have time to get into the scene).

**2 seconds—**A picture is taken after a 2-second delay (for a steady, auto-shutter release on a tripod).

**2 shot—**The first picture is taken after a 10-second delay. A second picture is taken 8 seconds later.

- **3** Compose the scene. Press the Shutter button **halfway**, then **completely down**. *The camera takes the picture/pictures after the delay.*
- NOTE: In Panoramic modes ([page 39](#page-44-0)), only the 2- and 10-second options are available. Use the same procedure to take a 2- or 10-second self-timer video, but press the Shutter button completely down.

#### **Using burst**

Use burst to take up to 3 pictures in quick succession.

Self-timer/Burst

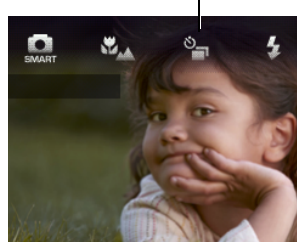

- **1** In P mode (or in some SCN modes), tap Settings to open the Settings panel.
- **2** Tap Self-Timer/Burst repeatedly, until the Burst icon appears at the bottom of the LCD.
- **3** Press the Shutter button **halfway** to focus and set exposure.
- **4** Press the Shutter button **completely down and hold it** to take pictures.

*www.kodak.com/go/support* C<sub>EN</sub> 13

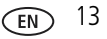

## <span id="page-19-0"></span>**Using focus modes**

For more flexibility, you can adjust the camera's focus distance.

NOTE: Focus modes are not available in Smart Capture mode because focus distance is automatically selected.

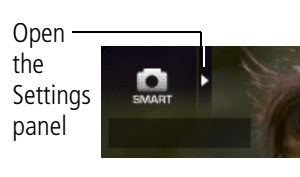

**1** Tap Settings to open the Settings panel.

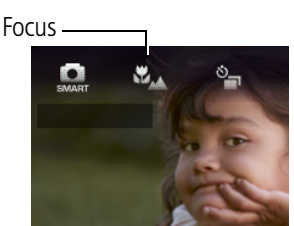

- **2** Tap Focus repeatedly, until the desired setting appears at the bottom of the LCD. (See the table, below.)
- **3** Compose the scene. Press the Shutter button **halfway**, then **completely down**.

#### **Use this focus mode For**

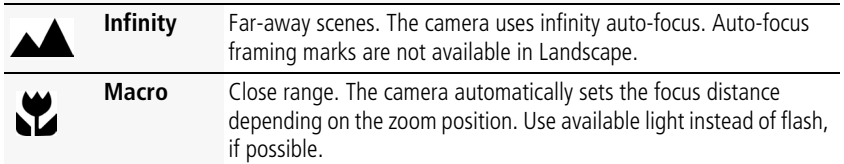

For Focus System/Distances, [see page 58](#page-63-0).

14 *www.kodak.com/go/support*

## <span id="page-20-0"></span>**Using camera Help**

To better understand each menu option, use camera Help. Highlight a menu choice, then press the Info  $[i]$  button.

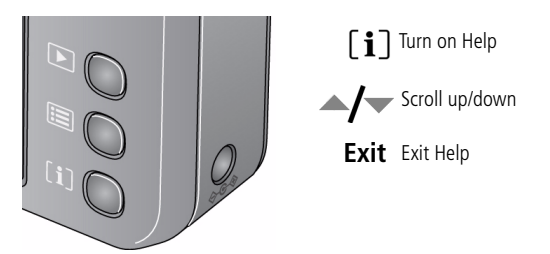

## <span id="page-20-1"></span>**Understanding the picture-taking icons**

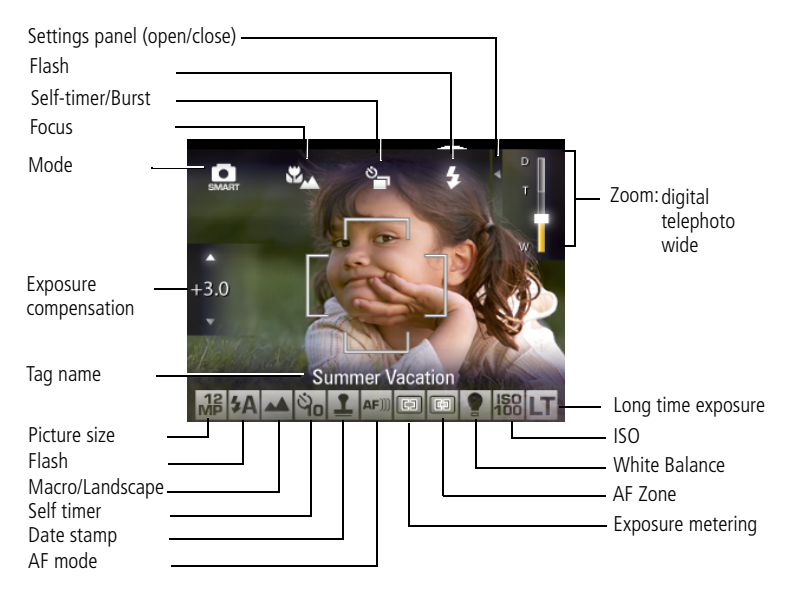

*www.kodak.com/go/support* CEN 15

# <span id="page-21-0"></span>**3 Working with pictures/videos**

## <span id="page-21-1"></span>**Reviewing pictures/videos**

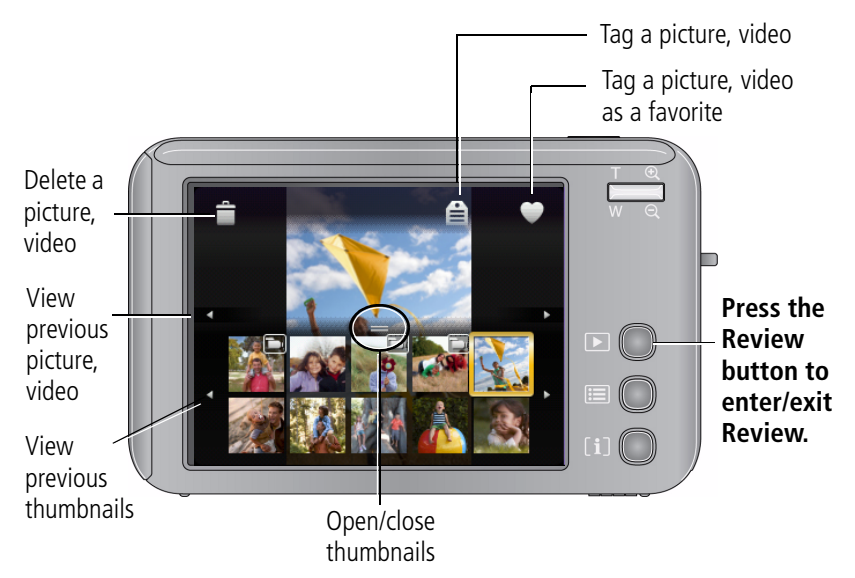

16 *www.kodak.com/go/support*

### **Magnifying a picture**

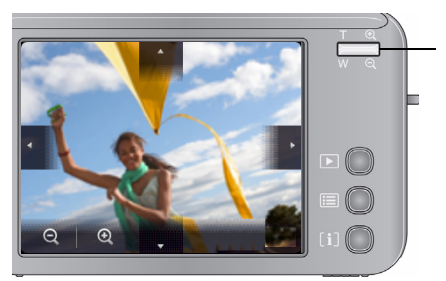

### **Playing a video**

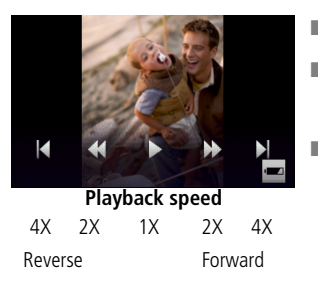

- Press Telephoto (T) to magnify a picture 2X–8X.
- **Tap**  $\blacktriangle$ **/**  $\blacktriangleright$  $\blacktriangle$ **/** to view other parts of the picture.
- To return to 1X, press Wide Angle (W) or Magnify - (minus).
- Tap Play  $\triangleright$  to play a video.
- During playback, tap anywhere to access Fast Forward, Pause, Stop, Rewind, and Volume controls.
- Touch and hold  $\langle \rangle$  for 4 seconds to jump to a bookmark (see [page 24\)](#page-29-1).

## <span id="page-22-1"></span><span id="page-22-0"></span>**Deleting pictures/videos**

#### Delete

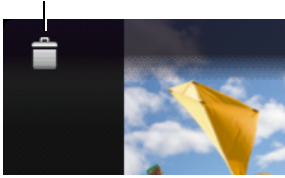

- **1** Press the Review button.
- **2** Tap  $\langle \rangle$  for previous/next.
- **3** Tap Delete, then follow the screen prompts. To exit, tap X in the top right corner of the LCD.

NOTE: To delete protected pictures/videos, remove protection before deleting. (See [Protecting](#page-23-0)  [pictures/videos from deletion](#page-23-0).)

*www.kodak.com/go/support* CEN 17

#### **Using the undo delete feature**

If you accidentally delete a picture/video, you may be able to use Undo Delete to retrieve it. This feature is only available immediately after you delete a picture/video.

#### <span id="page-23-0"></span>**Protecting pictures/videos from deletion**

- **1** Press the Review button.
- **2** Tap  $\left\{\right\}$  for previous/next.
- **3** Press the Menu button.
- **4** Tap Protect.

*The picture/video is protected. The Protect icon*  $\bigcap$  appears with the protected *picture/video. Favorites automatically receive a Protect tag.*

■ Tap Exit to exit the menu.

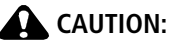

**Formatting internal memory or an SD or SDHC card deletes all (including protected) pictures/videos. (Formatting internal memory also deletes email addresses, tag names, and favorites. To restore them, see EasyShare software Help.)**

18 *www.kodak.com/go/support*

#### **Understanding the review icons**

#### Pictures

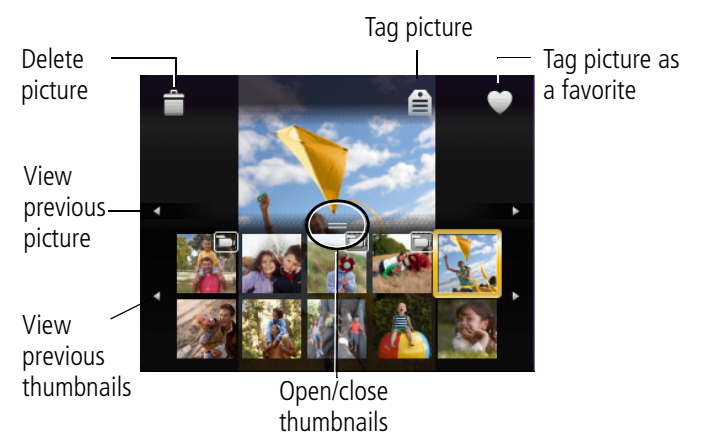

#### Videos

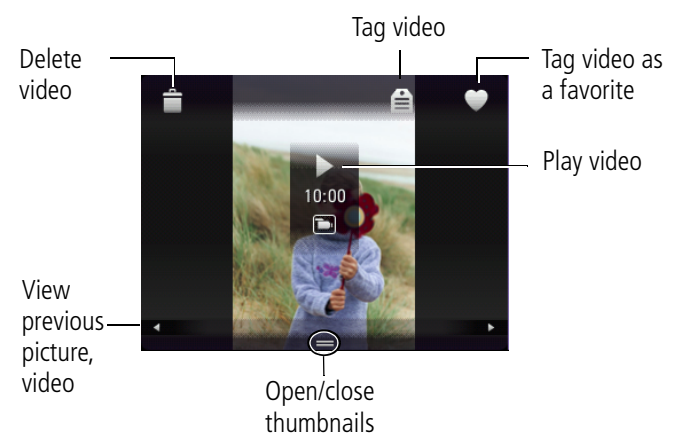

*www.kodak.com/go/support* (EN) 19

## <span id="page-25-0"></span>**Using the menu button in review**

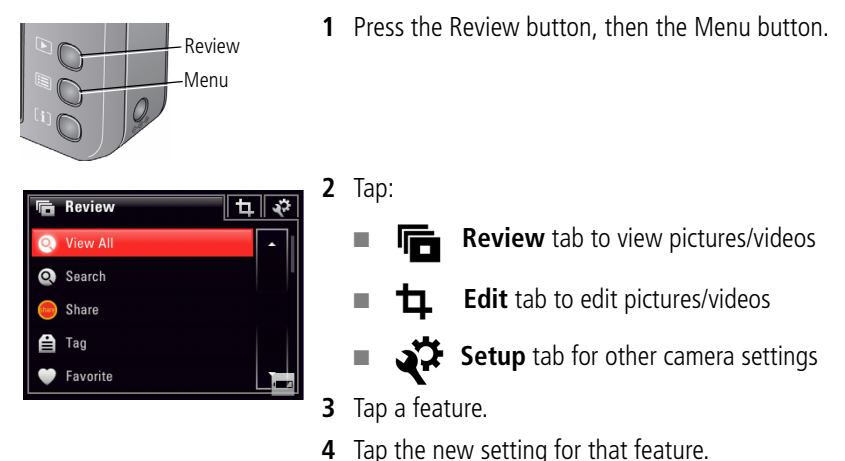

## <span id="page-25-1"></span>**Editing pictures**

#### **Cropping pictures**

You can crop a picture so that only the desired portion of the picture remains.

- **1** Press the Review button, then tap  $\blacktriangleleft$  for previous/next.
- **2** Press the Menu button, then tap the Edit  $\mathbf{L}$  tab. Tap Crop.
- **3** Press Telephoto (T) to zoom in. Tap  $\langle \rangle$   $\rightarrow \rangle$  move the crop box.
- **4** Follow the screen prompts.

*The picture is cropped. (The original is saved.) Cropped pictures cannot be cropped again on the camera.* 

■ Tap Exit to exit the menu.

20 *www.kodak.com/go/support*

#### **Adding sound tags**

You can add a recorded voice or sound tag (up to 1 minute long) to a picture. NOTE: Only one sound tag can be added to each picture (not to videos).

#### **Recording a sound tag**

- **1** Press the Review button, then tap  $\langle \rangle$  for previous/next.
- **2** Press the Menu button, then tap the Edit  $\mathbf{L}$  tab.
- **3** Tap Sound Tag.
- **4** Tap Record.
- **5** Follow the screen prompts.

*The sound tag is applied to your picture.* 

■ To exit, tap X in the top right corner of the LCD.

#### **Playing a sound tag**

- **1** Press the Review button, then tap  $\langle \rangle$  to locate a sound tagged picture.
- **2** Tap play to hear the sound tag.
- **3** During playback, tap anywhere to display playback controls.

#### **Using Kodak Perfect Touch technology**

Kodak Perfect Touch technology helps ensure better, brighter pictures. Perfect Touch is automatically applied to pictures taken in Smart Capture mode. (You cannot enhance videos, panoramic pictures, pictures that are already enhanced, or pictures taken in Smart Capture mode.)

- **1** Press the Review button.
- **2** Tap  $\left\{\right\}$  for previous/next picture.
- **3** Press the Menu button, then tap the Edit **the set also France Touch Touch tech.**

The enhancement is previewed in a split screen. Touch  $\blacktriangleleft$  to view other parts of the *picture.*

- **4** Follow the screen prompts to replace the original picture or to save the enhanced picture as a new one.
- <span id="page-27-0"></span>■ Tap Exit to exit the menu.

## **Editing videos**

#### **Making a picture from a video**

You can choose a single frame from a video, then make a picture suitable for a 4 x 6-inch (10 x 15 cm) print.

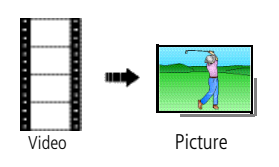

- **1** Press the Review button, then tap  $\langle \rangle$  for previous/next.
- **2** Press the Menu button, then tap the Edit  $\mathbf{\mathbf{\mathsf{L}}}$  tab. Tap Make Picture.
- **3** Follow the screen prompts.

*A picture is created. (The original video is saved.)*

22 *www.kodak.com/go/support*

#### **Trimming a video**

You can trim an unwanted start or end from a video, saving only the desired portion.

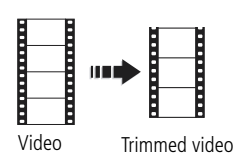

- **1** Press the Review button, then tap  $\langle \rangle$  for previous/next.
- **2** Press the Menu button, then tap the Edit  $\mathbf{\pm}$  tab. Tap Trim.
- **3** Follow the screen prompts. *The video is trimmed. (You can save it as a new video or replace the original.)*

#### **Making a video action print**

From a video, you can make a 4-, 9-, or 16-up picture, suitable for a 4 x 6-inch (10 x 15 cm) print.

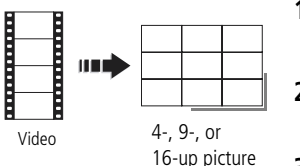

- **1** Press the Review button, then tap  $\langle \rangle$  for previous/next.
- **2** Press the Menu button, then tap the Edit  $\mathbf{\pm}$  tab. Tap Action Print.
- **3** Tap the new setting.

**Auto:** The camera includes the first and last frames, then 2, 7, or 14 equally spaced frames.

**Manual:** Choose first and last frames; the camera chooses 2, 7, or 14 spaced frames.

**Full Manual:** Choose 4, 9, or 16 frames.

**Use Bookmarks:** The camera uses bookmarked frames.

*If there are fewer than 4 or 9 bookmarks, equally spaced frames are used.* 

 $\blacksquare$  To exit, tap X in the top right corner of the LCD.

*www.kodak.com/go/support* 23

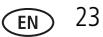

#### <span id="page-29-1"></span><span id="page-29-0"></span>**Using video bookmarks**

You can set bookmarks at interesting places in your video, then jump from one bookmark to another.

#### **Setting bookmarks**

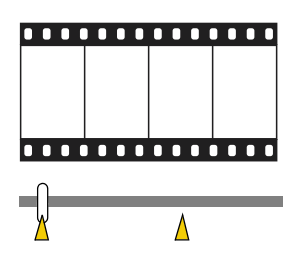

#### **Using bookmarks**

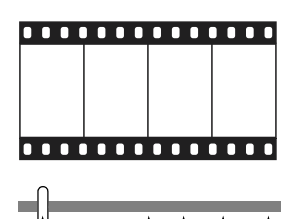

- **1** Press the Review button, then tap  $\langle \rangle$  for previous/next.
- **2** Press the Menu button, then tap the Edit  $\mathbf{\pm}$  tab. Tap Bookmark, then tap Create/Edit.
- **3** Tap Bookmark to add bookmarks. When finished adding up to 9 bookmarks, tap
	- To exit, tap X in the top right corner of the LCD.
- **1** Press the Review button, then tap  $\blacksquare$  for previous/next.
- **2** Tap **to play the video.** To jump to the first bookmark, touch and hold  $\Box$  for 4 seconds while the video is playing.
	- After you jump to a bookmark, tap  $\blacktriangleleft$  to jump to other bookmarks.
	- To view all bookmarked video frames, press the Zoom wide angle (W) button. To return to normal view, press the telephoto (T) button.

24 *www.kodak.com/go/support*

## <span id="page-30-0"></span>**Running a slide show**

Use Slide Show to display your pictures/videos on the LCD.

NOTE: If you have a Kodak EasyShare HDTV dock, see its Getting Started Guide.

- **1** Press the Review button.
- **2** Press the Menu button, then tap the Review  $\mathbf{r}$  tab.
- **3** Tap Slide Show, then tap Begin Show.

*Each picture/video is displayed once. To interrupt the Slide Show, tap OK.*

#### **Changing the slide show display interval**

The default interval setting displays each picture for 5 seconds. You can set the display interval from 3–60 seconds.

- **1** On the Slide Show menu, tap Interval.
- **2** Select a display interval.

To scroll through the seconds quickly, touch and hold  $\rightarrow$ 

**3** Tap X in the top right corner of the LCD. Tap Begin Show. *The interval setting remains until you change it.*

#### **Running a continuous slide show loop**

When you turn on Loop, the slide show is continuously repeated.

- **1** On the Slide Show menu, tap Loop.
- **2** Tap On.
- **3** Tap X in the top right corner of the LCD.

*The slide show repeats until you tap OK or until the battery is exhausted.*

*www.kodak.com/go/support* 25

#### **Choosing a slide show transition**

Choose how the slide show transitions from one picture to another.

- **1** On the Slide Show menu, tap Transition.
- **2** Tap a transition, then tap X in the top right corner of the LCD.

#### **Running a multimedia slide show**

Multimedia Slide Show is similar to Slide Show, but also offers music and visual effects. First, select 2-20 pictures (see [page 29\)](#page-34-1). Then:

- **1** Press the Review button.
- **2** Press the Menu button, tap the Review  $\mathbf{I}$  tab. Tap Multimedia Slide Show.
- **3** Tap a choice from the menu below, then tap X in the top right corner of the LCD.
	- Begin Show
	- Music
	- Effect
	- Play Order

When you tap Begin Show, each picture/video is displayed once. To interrupt the slide show, tap OK. After the slide show plays, you may save or modify it.

NOTE: If you have a Kodak EasyShare HDTV dock, see its Getting Started Guide.

26 *www.kodak.com/go/support*

#### **Displaying pictures/videos on a television**

For a true HDTV experience on your television, dock your camera on the Kodak EasyShare HDTV dock.

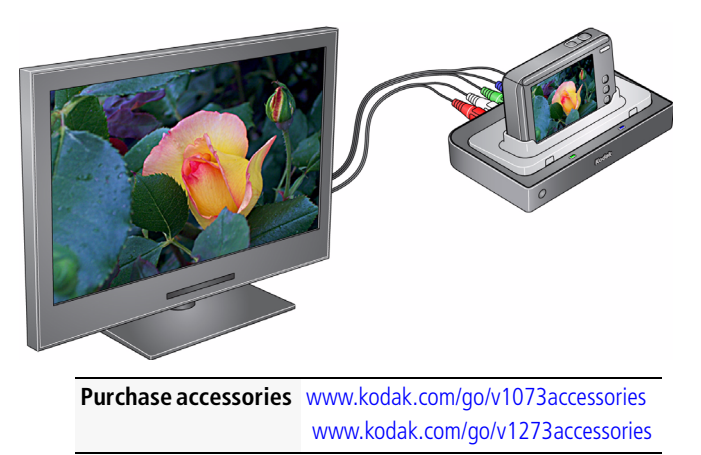

To connect the camera directly to a television, use an A/V cable and a Kodak USB / A/V adapter (may be sold separately). You can display pictures/videos on a television, computer monitor, or any device equipped with a video input.

NOTE: Ensure that the Video Out setting (NTSC or PAL) is correct ([page 37](#page-42-3)). The slide show stops if you connect or disconnect the cable while the slide show is running. (Image quality on a television screen may not be as good as on a computer monitor or when printed.)

*www.kodak.com/go/support* 27

## <span id="page-33-0"></span>**Viewing pictures/videos in different ways**

#### **Viewing as thumbnails (multi-up)**

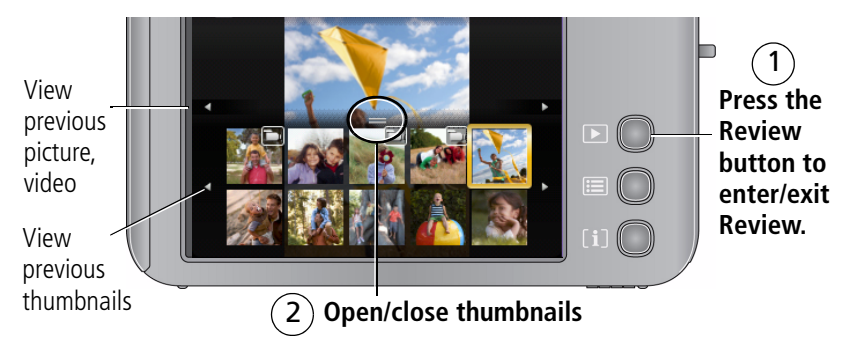

#### **Searching pictures by date, favorites, or other tag**

If you have many pictures on your camera or card, you can sort them so that only some are visible at a time. You can sort by the date a picture was taken or—if you've tagged pictures with a favorites tag or a tag that you created—you can sort by tag.

- **1** Press the Review button, then the Menu button.
- **2** Tap Search.
- **3** Tap Date, Favorite, or Tag, then tap a folder.
- **4** Tap a folder. If desired, choose another tab.
- **5** To see the results of your search, tap Exit, then tap Save. *Pictures are displayed in multi-up view.*
	- Press the Review button to exit Review
	- For more about tags, see [page 46.](#page-51-0)
	- To select multiple pictures/videos, see [page 29.](#page-34-1)

28 *www.kodak.com/go/support*

#### **Viewing picture/video information**

- **1** Press the Review button.
- **2** Repeatedly press the Info [i] button to turn on/off status icons, histogram, and picture/video info.

## <span id="page-34-0"></span>**Selecting picture/videos**

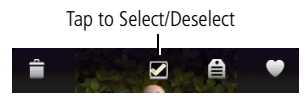

Tap the Select square at the top of the LCD to select/deselect a picture.

To select multiple pictures/videos, see [Selecting](#page-34-1)  [multiple pictures/videos](#page-34-1).

#### <span id="page-34-1"></span>**Selecting multiple pictures/videos**

Use the Multi-Select feature when you have two or more pictures/videos to print, transfer, delete, etc.

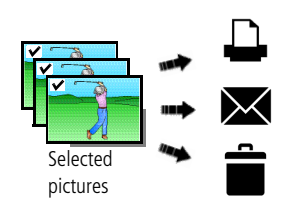

- **1** Press the Review button, then tap  $\langle \rangle$  for previous/next picture.
- **2** Press the Menu button, then tap Select Images.
- **3** Tap Multi-Select, then tap X in the top right corner of the LCD

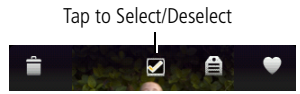

**4** Tap the Select square to add/remove a check mark from a picture/video.

*A check mark appears on the picture. You can now print, transfer, delete, etc. the selected pictures. Select All or Deselect All are also available.*

#### *www.kodak.com/go/support* 29

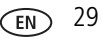

## <span id="page-35-0"></span>**Copying pictures/videos**

You can copy pictures/videos from a card to internal memory or from internal memory to a card.

#### **Copy pictures/videos:**

- **1** Press the Review button.
- **2** Press the Menu button, then tap the Review  $\mathbf{r}$  tab.
- **3** Tap Copy. Tap Memory Card or Internal Memory.
	- To exit, tap X in the top right corner of the LCD.
- NOTE: Pictures/videos are copied, not moved. To remove pictures/videos from the original location after copying, delete them (see [page 17](#page-22-1)). Tags that you applied for print, email, and favorites are not copied. Protection settings are not copied. To apply protection to a picture/video, see [page 18](#page-23-0).

30 *www.kodak.com/go/support*
# **4 Doing more with your camera**

# **Using the menu button to change settings**

You can change settings to get the best results from your camera.

- NOTE: Some settings remain until you change them; others, until you change modes or turn off the camera. Some modes offer limited settings.
- **1** Press the Menu button.
- **2** Choose a tab.

NOTE: Some tabs are available only in certain capture modes.

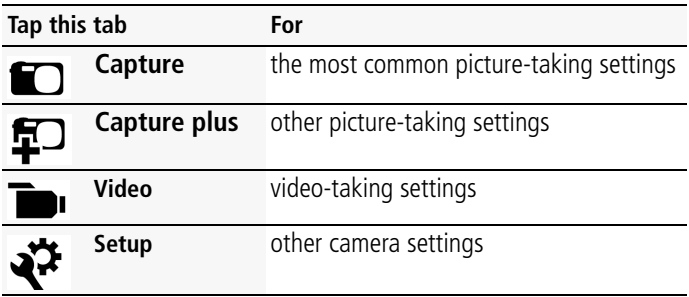

**3** Tap a feature. (To scroll, tap  $\blacktriangle$ / $\blacktriangledown$ .)

**4** Tap the new setting for that feature, then tap X in the top right corner of the LCD.

*www.kodak.com/go/support* 31

### **Using the capture tab**

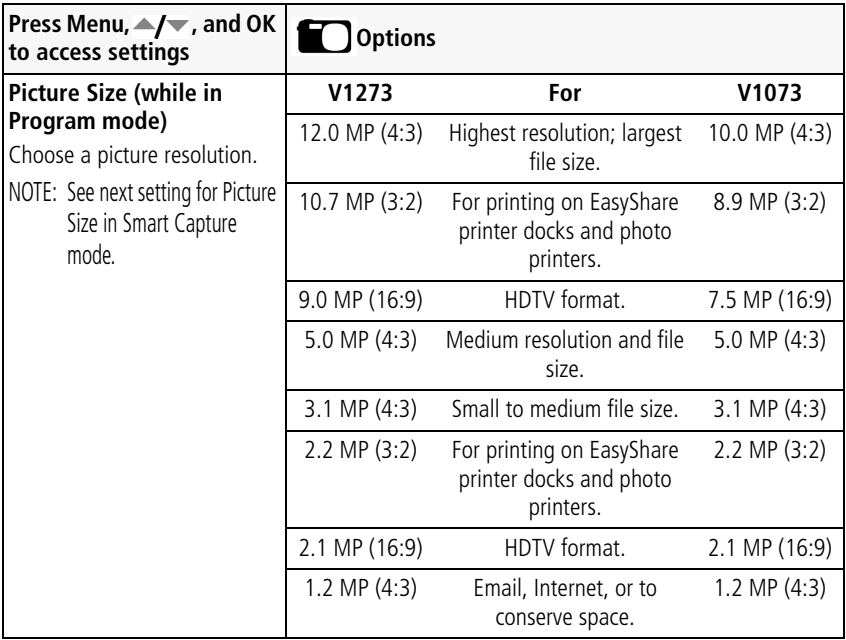

32 *www.kodak.com/go/support*

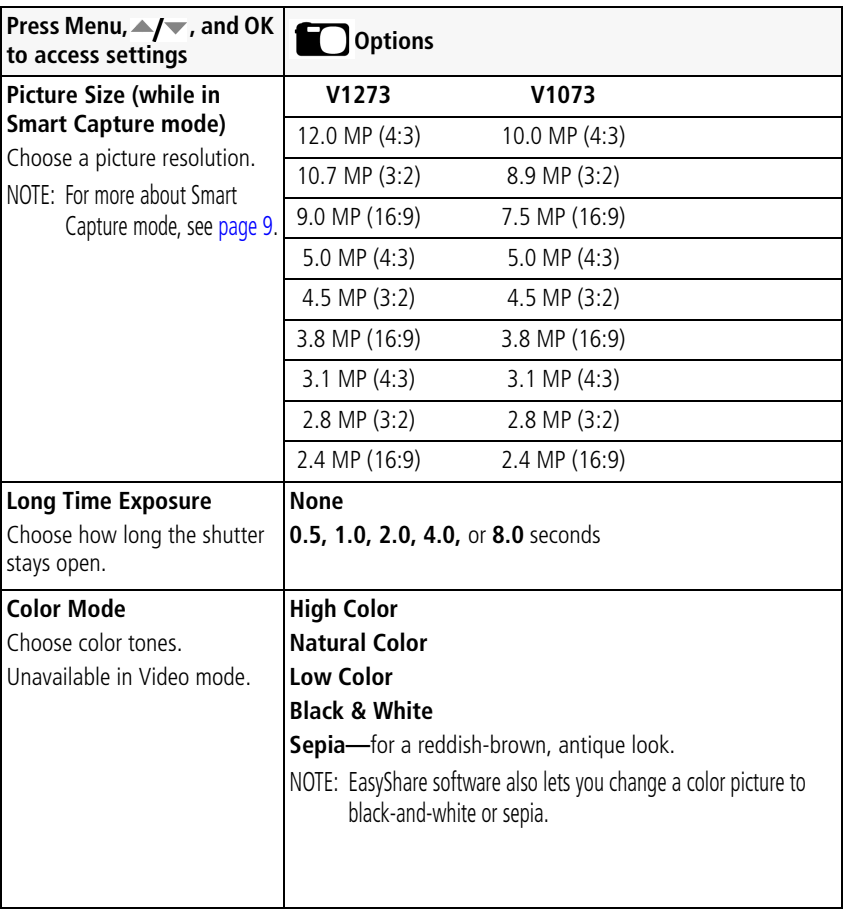

*www.kodak.com/go/support* 33

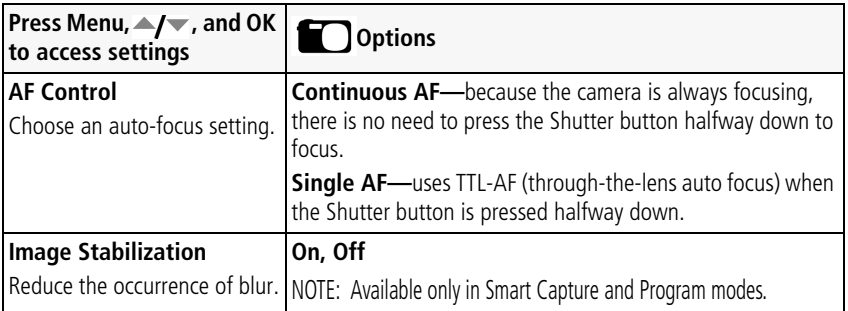

### **Using the capture plus tab**

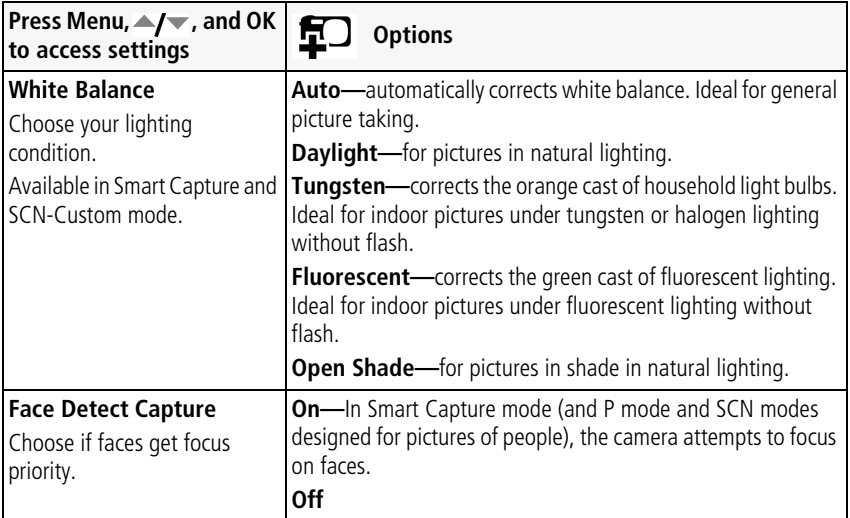

34 *www.kodak.com/go/support*

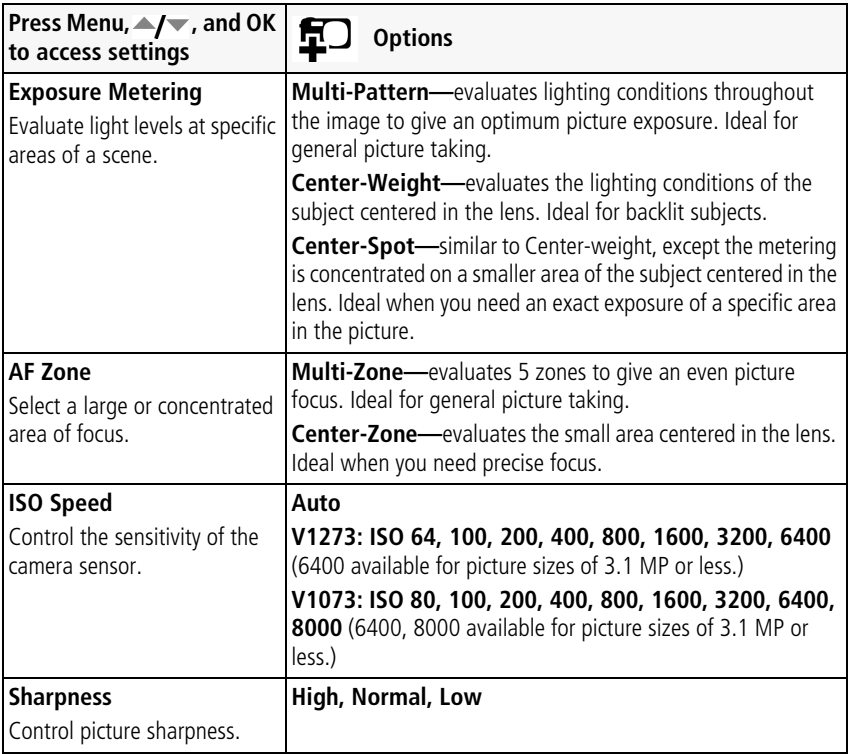

*www.kodak.com/go/support* 35

### **Using the video tab**

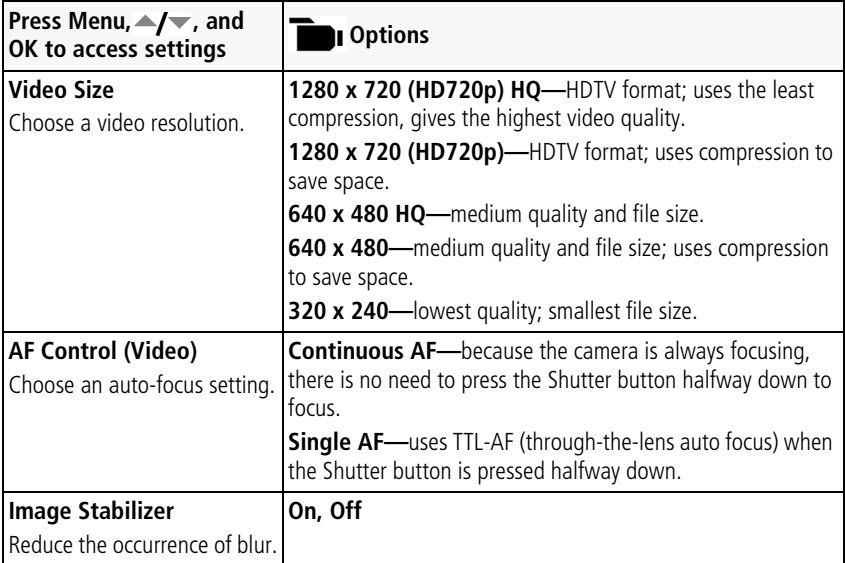

# <span id="page-41-0"></span>**Using the Setup menu**

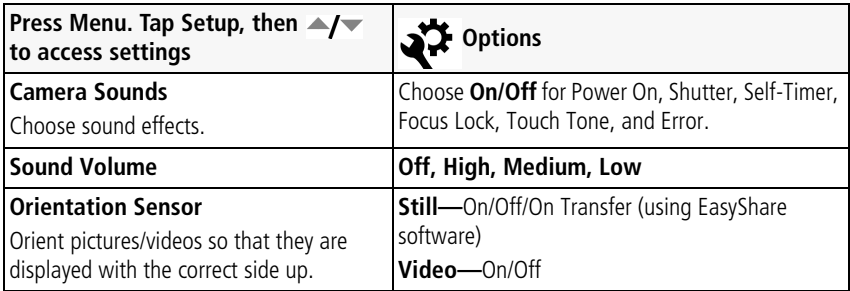

36 *www.kodak.com/go/support*

<span id="page-42-0"></span>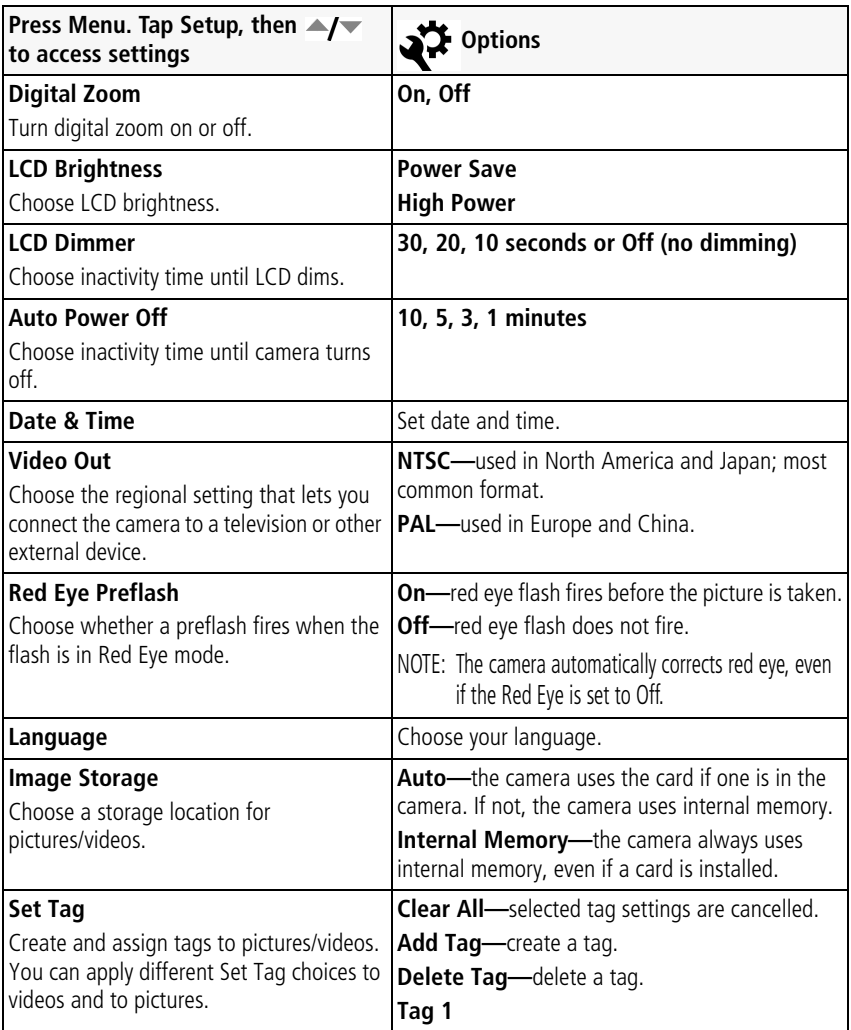

*www.kodak.com/go/support* 37

<span id="page-43-0"></span>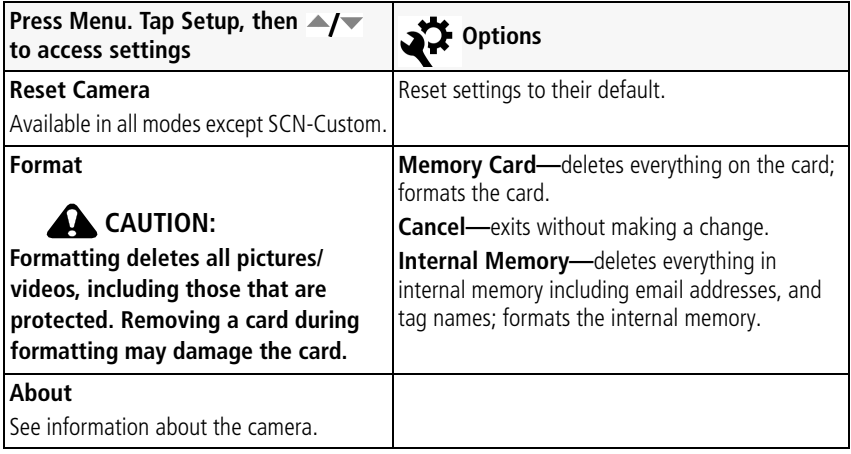

38 *www.kodak.com/go/support*

# **Taking panoramic pictures**

Use panorama to "stitch" up to 3 pictures into a panoramic scene.

- NOTE: For best results, use a tripod. Only the panoramic picture is saved; individual pictures are not. (Exposure and white balance are set with the first picture. The flash is set to Off.)
- **1** Open the Main menu. Tap Mode, then Tap SCN (Scene).
- **2** Tap Panorama Left-Right or Panorama Right-Left (depending on the direction you want to pan), then tap OK.
- **3** Take the first picture.

*After a quickview, the LCD displays the liveview and an "overlay" from the first picture.*

- **4** Compose the second picture. Make the overlay from the first picture cover the same portion in the new picture. (You can tap Delete to re-take a picture.)
- **5** If you are taking only 2 pictures, tap Stitch to stitch them together. *After you take 3 pictures, the pictures are automatically stitched together.*

Take 2 or 3 pictures.

Get 1 panoramic picture.

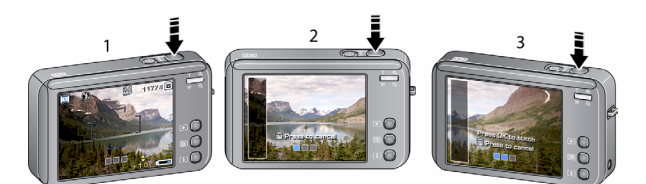

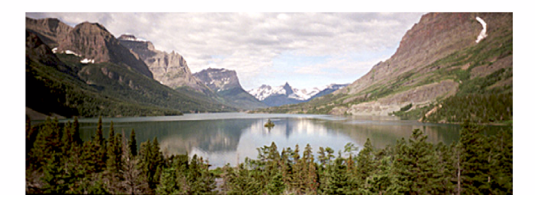

NOTE: To use the self-timer 10-second or 2-second setting, see [page 13](#page-18-0).

*www.kodak.com/go/support* 39

# <span id="page-45-0"></span>**Using exposure compensation to adjust picture brightness**

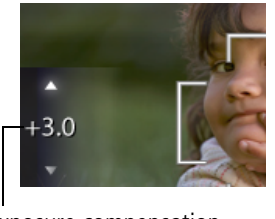

Exposure compensation

Before you take a picture, you can adjust exposure compensation to make pictures darker or lighter. (Exposure compensation is not available in Smart Capture mode.)

Tap the exposure compensation value to display controls. Tap  $\blacktriangle$  to adjust to decrease exposure compensation.

*The exposure compensation level is shown on the LCD; the LCD gets brighter or dimmer.*

# **Using the histogram to view picture brightness**

Use the histogram to evaluate the distribution of light before or after you take a picture. (The histogram is not available in Smart Capture mode.) Optimal exposure is achieved when the peak is in the middle of the histogram. The flash may affect a picture's light and shadow.

To turn on the histogram, press the Info  $\begin{bmatrix} i \end{bmatrix}$  button until the histogram appears.

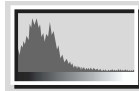

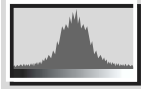

Dark picture **Balanced picture** Bright picture

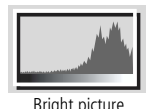

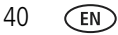

40 *www.kodak.com/go/support*

# **Using the framing grid to compose a picture**

The framing grid divides the LCD into thirds—vertically and horizontally. This is helpful if, for example, you want to balance a picture between water, earth, and sky.

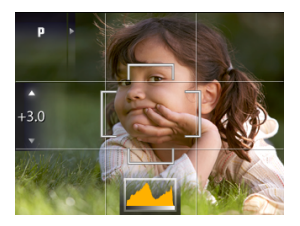

To turn on the framing grid in Smart Capture/SCN mode, press the Info  $\left[\mathbf{i}\right]$  button until the grid appears.

*www.kodak.com/go/support* 41

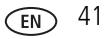

# <span id="page-47-1"></span><span id="page-47-0"></span>**5 Transferring, printing, tagging**

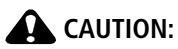

**Before connecting any cables, install the software that was included with your camera. Failure to do so may cause the software to load incorrectly.**

# <span id="page-47-2"></span>**Installing the software**

- **1** Close all open software applications before starting the installation.
	- NOTE: If running Windows OS and installing EasyShare software from the Kodak Web site. do not close the WinZip application. If prompted, allow EasyShare software to access the Internet.
- **2** Place the Kodak EasyShare software CD into the CD-ROM drive.
- **3** Load the software:

**Windows OS—**if the install window does not appear, choose Run from the Start menu and type **d:\setup.exe** where **d** is the drive letter that contains the CD.

**Mac OS X**—double-click the CD icon on the desktop, then click the Install icon.

- **4** Follow the on-screen instructions to install the software.
- NOTE: When prompted, register your camera and software. Registering lets you sign up for information that keeps your system up-to-date. To register later, visit [www.kodak.com/go/register.](www.kodak.com/go/register)
- **5** If prompted, restart the computer.

For software help, click the Help button in EasyShare software.

42 *www.kodak.com/go/support*

# **Transferring pictures/videos**

## <span id="page-48-0"></span>**Using the USB cable**

If you do not have an EasyShare dock, use a Kodak USB cable, model U-8 and the USB / A/V adapter.

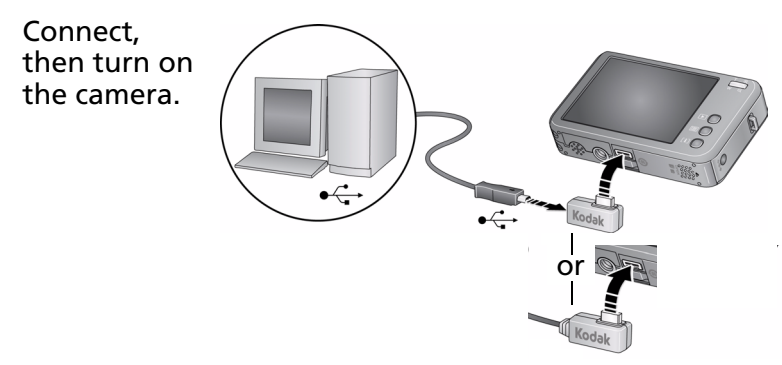

## **Using other options**

You can also use a Kodak EasyShare camera dock or printer dock (see [page 45](#page-50-0)) to transfer your pictures/videos.

# <span id="page-48-1"></span>**Printing pictures**

# **Printing with a Kodak EasyShare printer or printer dock**

**Kodak EasyShare all-in-one printer—**Connect your camera to a Kodak EasyShare all-in-one printer and print directly—with or without a computer.

**Kodak EasyShare printer dock—**Dock your camera to the Kodak EasyShare printer dock and print directly—with or without a computer. For dock compatibility, visit [www.kodak.com/go/dockcompatibility.](http://www.kodak.com/go/dockcompatibility)

*www.kodak.com/go/support* GN 43

## **Direct printing with an EasyShare all-in-one printer**

Your camera is compatible with PictBridge technology, so you can print directly to PictBridge enabled printers. You need: a camera with fully charged battery, a PictBridge enabled printer, and a USB cable.

### **Connecting the camera to an EasyShare all-in-one printer**

- **1** Turn off the camera and printer.
- **2** Connect the appropriate USB cable from the camera to the printer. See your printer user guide for details.

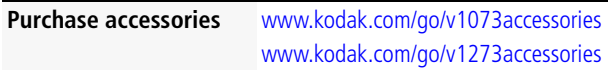

### **Printing from an EasyShare all-in-one printer**

**1** Turn on the printer. Turn on the camera.

*The PictBridge logo is displayed, followed by the current picture and menu. (If no pictures are found, a message is displayed.) If the menu interface turns off, press any button to redisplay it.*

**2** Tap a printing option.

**Current Picture—Tap (/)** to choose a picture. Choose the number of copies. **Tagged Pictures—**If your printer is capable, print pictures that you tagged for printing and choose a print size.

**Index Print—**Print thumbnails of all pictures. (This option requires one or more sheets of paper.) If the printer is capable, choose a print size.

**Selected Pictures—**Print all selected pictures in internal memory, or on a card.

**Image Storage—**Choose Auto or Internal Memory.

NOTE: During direct printing, pictures are not permanently transferred or saved to the printer. To transfer pictures to your computer, see [page 42](#page-47-0).

44 *www.kodak.com/go/support*

### **Disconnecting the camera from an EasyShare all-in-one printer**

- **1** Turn off the camera and printer.
- **2** Disconnect the USB cable from the camera and the printer.

## **Using a printer that is not PictBridge enabled**

After you transfer pictures from the camera to your computer, you can print them from EasyShare software. For details, see Help in EasyShare software.

## **Ordering prints online**

*Kodak EasyShare* Gallery [\(www.kodakgallery.com](http://www.kodakgallery.com)) is one of the many online print services offered in EasyShare software. You can easily:

- Upload your pictures.
- Edit, enhance, and add borders to your pictures.
- Store pictures, and share them with family and friends.
- Have prints, photo greeting cards, frames, and albums delivered to your door.

# **Printing from an optional SD or SDHC card**

- Automatically print tagged pictures when you insert your card into a printer with an SD/SDHC card slot. See your printer user's guide for details.
- Make prints at an SD/SDHC card-capable Kodak picture maker/picture kiosk. (Contact a location prior to visiting. Visit [www.kodak.com/go/picturemaker.](http://www.kodak.com/go/picturemaker))
- Take the card to your local photo retailer for professional printing.

## <span id="page-50-0"></span>**Dock compatibility for your camera**

To see which EasyShare camera and printer docks are compatible with your camera, visit [www.kodak.com/go/dockcompatibility.](http://www.kodak.com/go/dockcompatibility)

**Purchase camera docks, printer**  [www.kodak.com/go/v1073accessories](http://www.kodak.com/go/v1073accessories) **docks, and other accessories** [www.kodak.com/go/v1273accessories](http://www.kodak.com/go/v1273accessories)

*www.kodak.com/go/support* 45

# **Tagging your pictures**

Tag your pictures/videos so they are easy to share.

# **Tagging pictures for printing**

- **1** Press the Review button. Tap  $\langle f \rangle$  for previous/next, then tap the picture.
- **2** Press the Menu button, then tap Print.
- **3** Tap  $\blacktriangle$  to choose the number of copies (0–99). The Print icon  $\Box$  appears in the status area.
- **4 Optional:** You can apply a print quantity to other pictures. Tap  $\langle f \rangle$  for previous/next. Keep the print quantity as is, or tap  $\blacktriangle$  to change it. Repeat this step until the desired print quantity is applied to the pictures.
- **5** To exit, tap X in the top right corner of the LCD.

## **Printing tagged pictures**

When you transfer the tagged pictures to your computer, the EasyShare software print screen opens. For details on printing, see Help in EasyShare software.

46 *www.kodak.com/go/support*

## **Tagging pictures/videos for emailing**

### **First—on your computer**

Use Kodak EasyShare software to create an email address book on your computer. Then, copy email addresses to the camera's internal memory. For details, see Help in EasyShare software.

### **Second—tag pictures/videos on your camera**

- **1** Press the Review button. Tap  $\langle \rangle$  for previous/next, then tap the picture.
- **2** Press the Menu button, then tap Email.
- **3** Tap  $\blacktriangle$  to scroll through email addresses.

To tag other pictures/videos with the same address, scroll through them. When the picture you want is displayed, tap the email address again to tag the picture/video.

To send the pictures/videos to more than one address, repeat step 3.

*Selected addresses are checked.*

- **4** To remove a selection, tap a checked address. To remove all email selections, tap Clear All.
- **5** To exit, tap X in the top right corner of the LCD.

The Email icon **x** appears in the status area.

NOTE: To add an email address, tap Add Email. Then use the on-camera keyboard.

### **Third—transfer and email**

When you transfer the tagged pictures/videos to your computer, EasyShare software prompts you to send the pictures/videos. For details, see Help in EasyShare software.

*www.kodak.com/go/support* GeV and CEN 47

# **Tagging pictures/videos with tags that you create**

Use the Tag feature to create tag names and assign them to pictures/videos.

- **1** Press the Review button, then find a picture/video.
- **2** Press the Menu button.
- **3** Tap  $\blacktriangle$  to highlight Tag.

NOTE: To add a tag name, use the Add Tag option, then use the on-camera keyboard.

**4** Tap a Tag name.

To tag other pictures, tap  $\blacktriangleleft$  to scroll through pictures.

*The tag name appears with the picture. A plus (+) means the picture has more than one tag.*

**5** To exit, tap X in the top right corner of the LCD.

*When you transfer the tagged pictures/videos to your computer, EasyShare software opens and categorizes your pictures/videos with the appropriate tags.*

# **Pre-tagging**

Use the Set Tag feature to pre-select tag names before you take pictures/videos. Then, all the pictures/videos you take are tagged with those tag names.

48 *www.kodak.com/go/support*

# **Tagging pictures/videos as favorites**

### **Tag pictures as favorites**

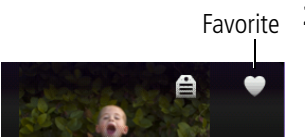

**1** Press the Review button. Tap  $\blacktriangleright$  to find a picture.

**2** Tap Favorite. Favorite

*The Favorite icon*  $\bullet$  *appears in the status area. To remove the tag, tap Favorite again. Favorites automatically receive a Protect tag.* 

### **View favorites on your camera**

- **1** Press the Review button, then the Menu button.
- **2** Choose Search, then Favorites.

*www.kodak.com/go/support*  $\binom{F}{k}$  49

# **6 Troubleshooting**

### **Camera problems**

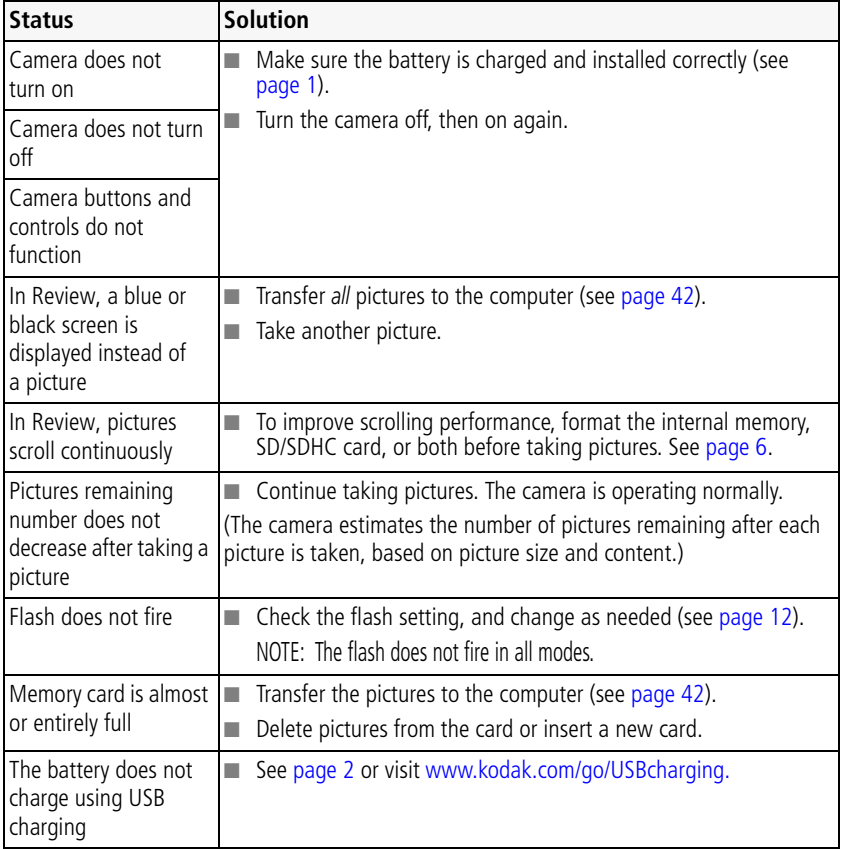

50 *www.kodak.com/go/support*

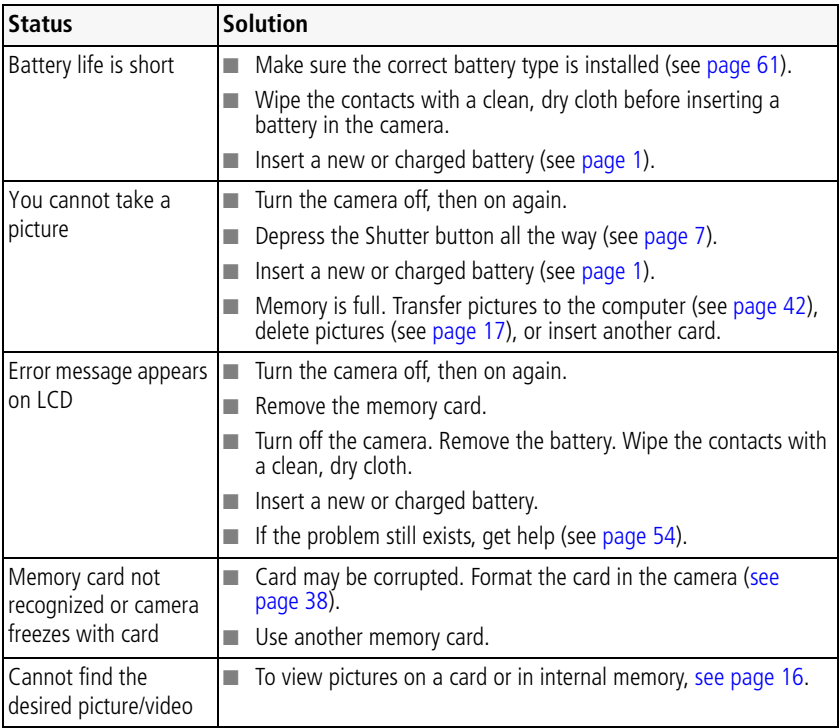

### **Computer/connectivity problems**

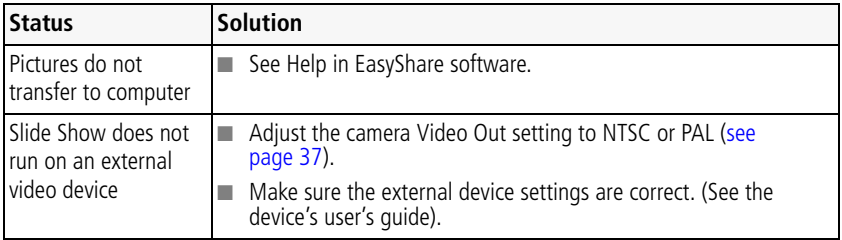

### *www.kodak.com/go/support* 51

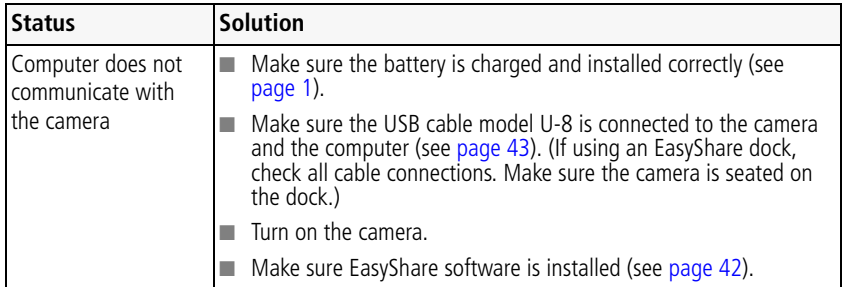

## **Picture quality problems**

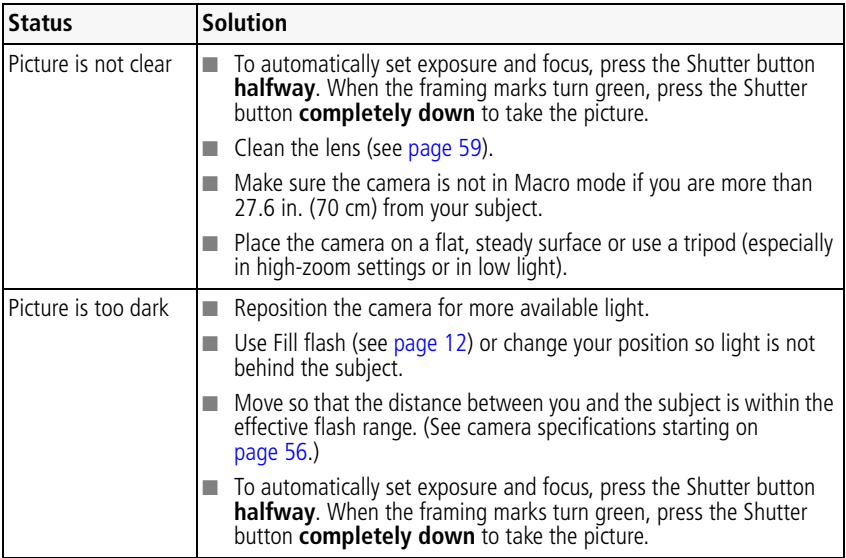

52 *www.kodak.com/go/support*

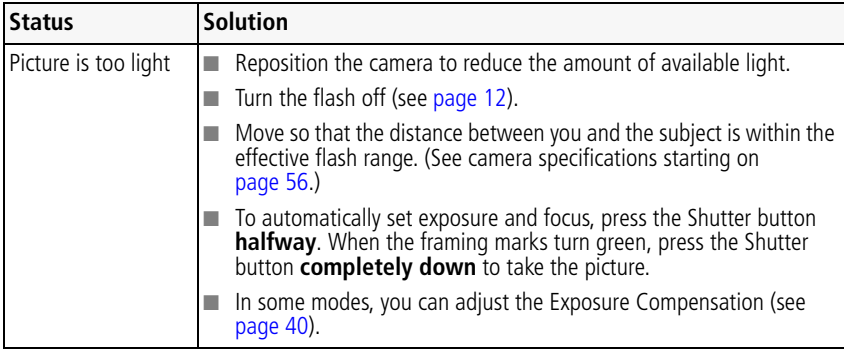

### **Direct printing (PictBridge enabled printer) problems**

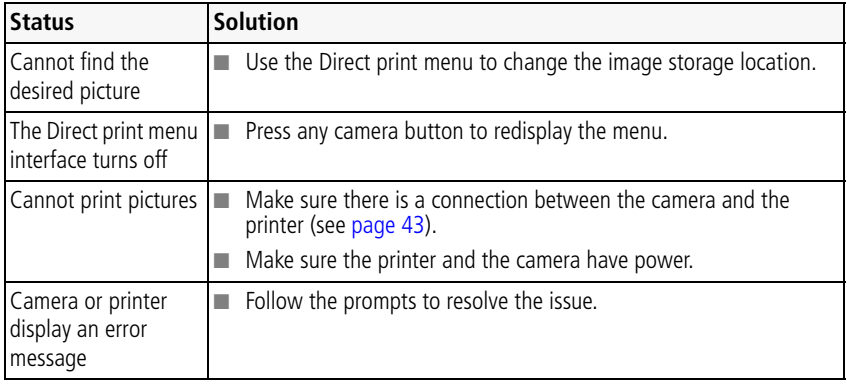

*www.kodak.com/go/support* 53

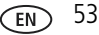

# <span id="page-59-0"></span>**7 Getting help**

#### **Camera**

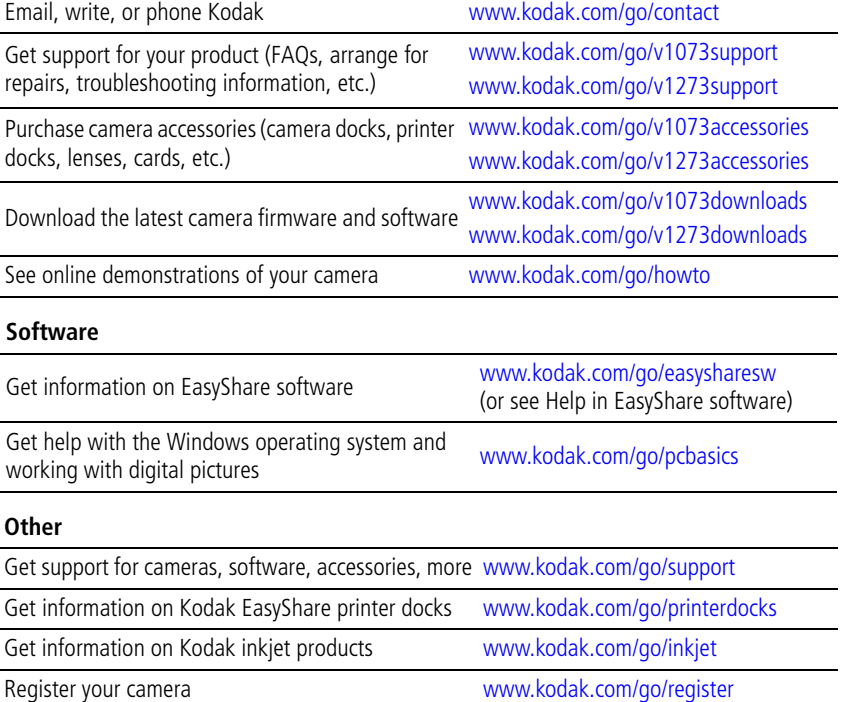

54 *www.kodak.com/go/support*

020 346 9372

If you have questions concerning this product, you may speak with Kodak customer support.

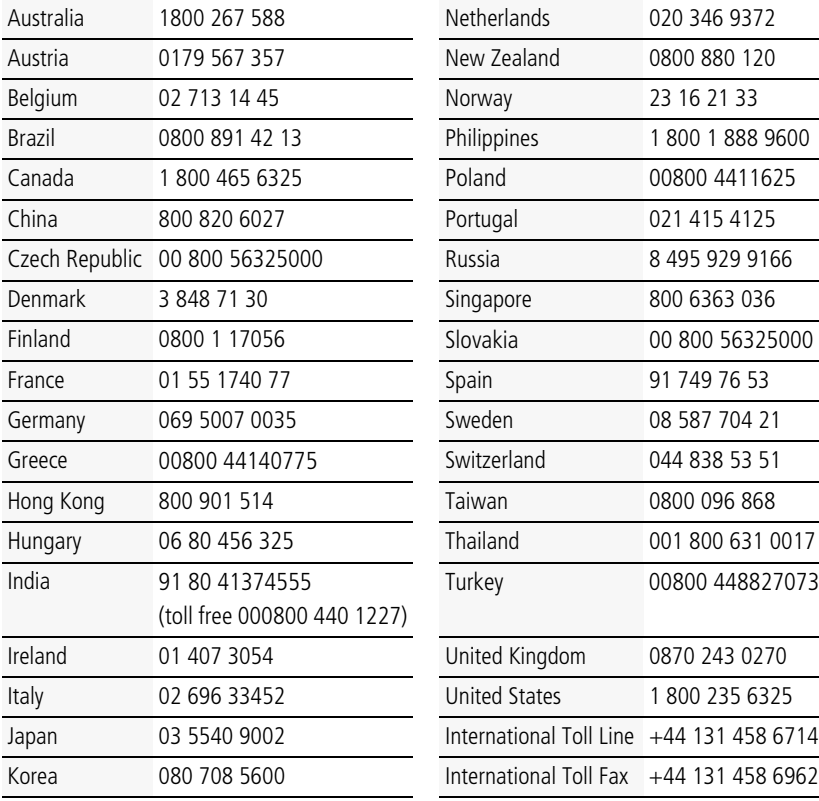

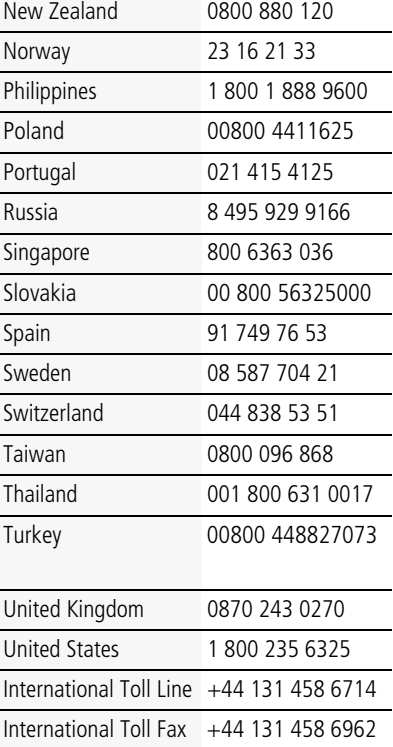

*www.kodak.com/go/support* 55

# **8 Appendix**

# <span id="page-61-0"></span>**Camera specifications**

**CCD—**

**V1273**: 1/1.72 in. (4:3 aspect ratio) **V1073:** 1/1.63 type (4:3 aspect ratio)

**ISO speed—**

**V1273:** Auto: 64–3200 in Smart Capture mode; Manual: 64, 100, 200, 400, 800, 1600, mode; Manual: 80, 100, 200, 400, 800, 3200, 6400 (ISO 6400 available for picture sizes of 3.1 MP or less.)

**V1073:** Auto: 80–3200 in Smart Capture 1600, 3200, 6400, 8000 (ISO 6400, 8000 available for picture sizes of 3.1 MP or less.)

**Taking lens—**3X optical zoom; f/3.14–f/8.61 (@ wide); f/5.81–f/15.91(@ telephoto); 35 mm equivalent: 37–111 mm

**Lens protection—**Built-in

**Digital zoom—**5X continuous

**Shutter speed—**8-1/1164 seconds; 1/2-8 sec. in long exposure mode

**LCD—**3 in. (7.62 cm) with touch screen input; 230K pixels; 30 fps

**Image storage—**Optional SD or SDHC Card

**Internal storage capacity—**32 MB internal memory (21 MB available for image storage. 1 MB equals one million bytes.)

### **Image file format—**

Still: EXIF 2.21 (JPEG compression); file organization DCF Video: QuickTime (video: CODEC MPEG-4; audio: G.711)

56 *www.kodak.com/go/support*

### **Picture size (Smart Capture mode)—**

### **V1273:**

12.0 MP (4:3): 4000 x 3000 pixels 10.7 MP (3:2): 4000 x 2664 pixels 9.0 MP (16:9): 4000 x 2256 pixels 5.0 MP (4:3): 2592 x 1944 pixels 4.5 MP (3:2): 2592 x 1728 pixels 3.8 MP (16:9): 2572 x 1456 pixels 3.1 MP (4:3): 2048 x 1536 pixels 2.8 MP (3:2): 2048 x 1360 pixels 2.4 MP (16:9): 2048 x 1152 pixels

### **Picture size (Program mode)—**

#### **V1273:**

12.0 MP (4:3): 4000 x 3000 pixels 10.7 MP (3:2): 4000 x 2664 pixels 9.0 MP (16:9): 4000 x 2256 pixels 5.0 MP (4:3): 2592 x 1944 pixels 3.1 MP (4:3): 2048 x 1536 pixels 2.2 MP (3:2): 1800 x 1200 pixels 2.1 MP (16:9): 1920 x 1080 pixels 1.2 MP (4:3): 1280 x 960 pixels

### **V1073:**

10.0 MP (4:3): 3648 x 2736 pixels 8.9 MP (3:2): 3648 x 2432 pixels 7.5 MP (16:9): 3648 x 2052 pixels 5.0 MP (4:3): 2592 x 1944 pixels 4.5 MP (3:2): 2592 x 1728 pixels 3.8 MP (16:9): 2572 x 1456 pixels 3.1 MP (4:3): 2048 x 1536 pixels 2.8 MP (3:2): 2048 x 1360 pixels 2.4 MP (16:9): 2048 x 1152 pixels

#### **V1073:**

10.0 MP (4:3): 3648 x 2736 pixels 8.9 MP (3:2): 3648 x 2432 pixels 7.5 MP (16:9): 3648 x 2052 pixels 5.0 MP (4:3): 2592 x 1944 pixels 3.1 MP (4:3): 2048 x 1536 pixels 2.2 MP (3:2): 1800 x 1200 pixels 2.1 MP (16:9): 1920 x 1080 pixels 1.2 MP (4:3): 1280 x 960 pixels

### **Video capture—**

HDTV @ 30 fps (720p) HDTV @ 30 fps (Long time mode) 640 x 480 @ 30 fps 640 x 480 @ 30 fps (Long time mode) 320 x 240 @ 30 fps

**Color modes—**High Color, Natural Color, Low Color, Black & White, Sepia

**Sharpness modes—**High, Normal, Low

**White Balance—**Auto, Daylight, Tungsten, Fluorescent, Open Shade

**Focus system—**TTL-AF (through-the-lens auto focus); Auto: Multi-Zone, Center-Zone. Working range:

23.6 in. (60 cm)–infinity @ wide, normal

23.6 in. (60 cm)–infinity @ telephoto, normal

5.1–27.6 in. (13–70 cm) @ wide, Macro mode

20–27.6 in. (50–70 cm) @ telephoto, Macro mode

32.8 ft (10 m)–infinity @ wide, Landscape mode

32.8 ft (10 m)–infinity @ telephoto, Landscape mode

**Exposure metering—**TTL-AE; Multi-Pattern, Center-Weight, Center-Spot

**Exposure compensation—+/-2.0 EV with 1/3 EV step** 

**Capture modes—**Smart Capture, Program (P), Scene modes (SCN), Video

**Face detection—**Yes

**Self-timer—**10 seconds, 2 seconds, 2-shot

**Burst mode—**Maximum 3 pictures @ 2.4 fps; Auto Exposure, Auto Focus, Auto White Balance executed for first shot only

**Electronic Flash—**Auto flash; Auto, Fill, Red Eye, Off; Guide No. 6.5; working range: 2–13.5 ft (0.6–4.1 m) @ wide, ISO 400; 2–7.2 ft (0.6–2.2 m) @ telephoto, ISO 400

**Communication with computer—USB 2.0 high speed (PIMA 15740 protocol);** via USB cable model U-8; EasyShare camera dock, printer dock, HDTV dock

58 *www.kodak.com/go/support*

### **Video output—**NTSC or PAL

### **PictBridge support—**Yes

**Power—**Kodak Li-Ion rechargeable digital camera battery KLIC-7004; 5V AC adapter; EasyShare camera dock, printer dock, HDTV dock

**Size—**3.7 x 2.3 x 0.8 in. (93.3 x 57.9 x 21 mm) @ power off

**Weight—**5.2 oz (148 g) without card or battery

**Operating temperature—**32–104° F (0–40° C)

**Tripod mount—**1/4 inch

# **Upgrading your software and firmware**

Download the latest versions of the software included on the Kodak EasyShare software CD and the camera firmware (the software that runs on the camera). Visit [www.kodak.com/go/v1073downloads](http://www.kodak.com/go/v1073downloads) or [www.kodak.com/go/v1273downloads](http://www.kodak.com/go/v1273downloads).

# <span id="page-64-0"></span>**Care and maintenance**

- If you suspect water has gotten inside the camera, remove the battery and card. Allow all components to air-dry for at least 24 hours before using the camera.
- $\blacksquare$  Blow gently on the lens or LCD to remove dust and dirt. Wipe gently with a soft, lint-free cloth or an untreated lens-cleaning tissue. Do not use cleaning solutions unless designed specifically for camera lenses. Do not allow chemicals, such as suntan lotion, to contact painted surfaces.
- Service agreements may be available in your country. Contact a dealer of Kodak products for more information.
- For digital camera disposal or recycling information, contact your local authorities. In the US, visit the Electronics Industry Alliance Web site at [www.eiae.org](http://www.eiae.org) or [www.kodak.com/go/v1073support o](http://www.kodak.com/go/v1073support)r [www.kodak.com/go/v1273support.](http://www.kodak.com/go/v1273support)

*www.kodak.com/go/support* Fig. 59

# **Storage capacities**

The LCD displays the approximate number of pictures (or minutes/seconds of video) remaining. For average SD card capacities, visit [www.kodak.com/go/SDcapacities.](http://www.kodak.com/go/SDcapacities) Actual storage capacity varies depending on subject composition, card size, and other factors. You may be able to store more or fewer pictures and videos. Favorites take up additional space in internal memory.

# **Important safety instructions**

# **A** CAUTION:

**Do not disassemble this product; there are no user-serviceable parts inside. Refer servicing to qualified service personnel. Kodak AC adapters and battery chargers are intended for indoor use only. The use of controls, adjustments, or procedures other than those specified herein may result in exposure to shock and/or electrical or mechanical hazards. If the LCD breaks, do not touch the glass or liquid. Contact Kodak customer support.**

- The use of an accessory that is not recommended by Kodak may cause fire, electric shock, or injury. For approved accessories, visit [www.kodak/go/accessories](http://www.kodak.com/go/accessories).
- Use only a USB-certified computer equipped with a current-limiting motherboard. Contact your computer manufacturer if you have questions.
- $\blacksquare$  If using this product in an airplane, observe all instructions of the airline.
- $\blacksquare$  When removing the battery, allow it to cool; it may be hot.
- Follow all warnings and instructions supplied by the battery manufacturer.
- Use only batteries approved for this product to avoid risk of explosion.
- Keep batteries out of the reach of children.
- Do not allow batteries to touch metal objects, including coins. Otherwise, a battery may short circuit, discharge energy, become hot, or leak.
- Do not disassemble, install backward, or expose batteries to liquid, moisture, fire, or extreme temperature.

60 *www.kodak.com/go/support*

- Remove the battery when the product is stored for an extended period of time. In the unlikely event that battery fluid leaks inside the product, contact Kodak customer support.
- $\blacksquare$  In the unlikely event that battery fluid leaks onto your skin, wash immediately with water and contact your local health provider. For additional health-related information, contact your local Kodak customer support.
- Dispose of batteries according to local and national regulations. Visit [www.kodak.com/go/kes.](http://www.kodak.com/go/kes)
- Do not charge non-rechargeable batteries.

For more information on batteries, visit [www.kodak.com/go/batterytypes.](http://www.kodak.com/go/batterytypes)

# <span id="page-66-0"></span>**Battery replacement, battery life**

Kodak Li-Ion rechargeable digital camera battery KLIC-7004: approx. 170 pictures per charge. Battery life per CIPA testing method using 128 MB SD card. (Approximate number of pictures in Smart Capture mode.) Actual life may vary based on usage.

# **Extending battery life**

- Use power-saving features (see [Using the Setup menu, page 36](#page-41-0)).
- Dirt on the battery contacts can affect battery life. Wipe the contacts with a clean, dry cloth before loading the battery in the camera.
- Battery performance is reduced at temperatures below 41° F ( $5^{\circ}$  C). When using your camera in cold weather, carry spare batteries and keep them warm. Do not discard cold batteries that do not work; when they return to room temperature, they may be usable.

# **Limited warranty**

Kodak warrants Kodak consumer electronic products and accessories ("Products"), excluding batteries, to be free from malfunctions and defects in both materials and workmanship for one year from the date of purchase. Retain the original dated sales receipt. Proof of the date of purchase is required with any request for warranty repair.

*www.kodak.com/go/support* 61

### **Limited warranty coverage**

Warranty service is only available from within the country where the Products were originally purchased. You may be required to ship Products, at your expense, to the authorized service facility for the country where the Products were purchased. Kodak will repair or replace Products if they fail to function properly during the warranty period, subject to any conditions and/or limitations stated herein. Warranty service will include all labor as well as any necessary adjustments and/or replacement parts. If Kodak is unable to repair or replace a Product, Kodak will, at its option, refund the purchase price paid for the Product provided the Product has been returned to Kodak along with proof of the purchase price paid. Repair, replacement, or refund of the purchase price are the sole remedies under the warranty. If replacement parts are used in making repairs, those parts may be remanufactured, or may contain remanufactured materials. If it is necessary to replace the entire Product, it may be replaced with a remanufactured Product. Remanufactured Products, parts and materials are warranted for the remaining warranty term of the original Product, or 90 days after the date of repair or replacement, whichever is longer.

### **Limitations**

This warranty does not cover circumstances beyond Kodak's control. Warranty does not apply when failure is due to shipping damage, accident, alteration, modification, unauthorized service, misuse, abuse, use with incompatible accessories or attachments (such as third party ink or ink tanks), failure to follow Kodak's operation, maintenance or repacking instructions, failure to use items supplied by Kodak (such as adapters and cables), or claims made after the duration of this warranty.

Kodak makes no other express or implied warranty for this product, and disclaims the implied warranties of merchantability and fitness for a particular purpose. In the event that the exclusion of any implied warranty is ineffective under the law, the duration of the implied warranty will be one year from the purchase date or such longer period as required by law. The option of repair, replacement, or refund is Kodak's only obligation. Kodak will not be responsible for any special, consequential or incidental damages resulting from the sale, purchase, or use of this product regardless of the cause. Liability for any special, consequential or incidental damages (including but not

62 *www.kodak.com/go/support*

limited to loss of revenue or profit, downtime costs, loss of the use of the equipment, cost of substitute equipment, facilities or services, or claims of your customers for such damages resulting from the purchase use or failure of the Product), regardless of cause or for breach of any written or implied warranty is expressly disclaimed.

### **Your rights**

Some states or jurisdictions do not allow exclusion or limitation of incidental or consequential damages, so the above limitation or exclusion may not apply to you. Some states or jurisdictions do not allow limitations on how long an implied warranty lasts, so the above limitation may not apply to you. This warranty gives you specific rights, and you may have other rights which vary from state to state or by jurisdiction.

### **Outside the United States and Canada**

In countries other than the United States and Canada, the terms and conditions of this warranty may be different. Unless a specific Kodak warranty is communicated to the purchaser in writing by a Kodak company, no warranty or liability exists beyond any minimum requirements imposed by law, even though defect, damage, or loss may be by negligence or other act.

# **Regulatory compliance**

## **MPEG-4**

Use of this product in any manner that complies with the MPEG-4 visual standard is prohibited, except for use by a consumer engaging in personal and non-commercial activities.

*www.kodak.com/go/support* 63

# **FCC compliance and advisory**

Kodak EasyShare V1073/V1273 digital camera **FC** 

This equipment has been tested and found to comply with the limits for a Class B digital device, pursuant to Part 15 of the FCC Rules. These limits are designed to provide reasonable protection against harmful interference in a residential installation. This equipment generates, uses, and can radiate radio frequency energy and, if not installed or used in accordance with the instructions, may cause harmful interference to radio communications. However, there is no guarantee that interference will not occur in a particular installation. If this equipment does cause harmful interference to radio or television reception, which can be determined by turning the equipment off and on, the user is encouraged to try to correct the interference by one or more of the following measures: 1) reorient or relocate the receiving antenna; 2) increase the separation between the equipment and the receiver; 3) connect the equipment to an outlet on a circuit different from that to which the receiver is connected; 4) consult the dealer or an experienced radio/TV technician for additional suggestions. Any changes or modifications not expressly approved by the party responsible for compliance could void the user's authority to operate the equipment. Where shielded interface cables have been provided with the product or specified additional components or accessories elsewhere defined to be used with the installation of the product, they must be used in order to ensure compliance with FCC regulation.

64 *www.kodak.com/go/support*

## **Australian C-Tick**

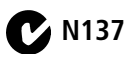

# **Waste Electrical and Electronic Equipment labeling**

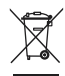

[In Europe: For human/environmental protection, it is your responsibility to dispose of](http://www.kodak.com/go/recycle)  this equipment at a collection facility established for this purpose (separate from municipal waste). For more information, contact your retailer, collection facility, or [appropriate local authorities; or visit w](http://www.kodak.com/go/recycle)ww.kodak.com/go/recycle. (Product weight: 148 g.)

## **Canadian DOC statement**

**DOC Class B Compliance—**This Class B digital apparatus complies with Canadian ICES-003.

**Observation des normes-Classe B—**Cet appareil numérique de la classe B est conforme à la norme NMB-003 du Canada.

### **FCC and Industry Canada**

This device complies with Industry Canada RSS-210 and FCC Rules. Operation is subject to the following two conditions: (1) this device may not cause harmful interference, and (2) this device must accept any interference received, including interference that may cause undesired operation.

#### FCC et Industrie Canada

Cet appareil est conforme à la nomme RSS-210 d'Industrie Canada et aux réglementations de la FCC. Son utilisation est soumise aux deux conditions suivantes : (1) cet appareil ne doit pas provoquer d'interférences nuisibles, et (2) cet appareil doit supporter les interférences reçues, y compris celles susceptibles de muire à son bon fonctionnement.

*www.kodak.com/go/support* 65

### **Russian GOST-R**

Eastman Kodak Company 立 Rochester, NY 14650<br>フ Фотокамера изготовлена в Китае; остальные элементы -AIO-40 в соответствии с маркировкой.

## **VCCI Class B ITE**

この装置は、情報処理装置等電波障害自主規制協議会(VCCI)の基準 に基づくクラスB情報技術装置です。この装置は、家庭環境で使用すること<br>を目的としていますが、この装置がラジオやテレビジョン受信機に近接して<br>使用されると、受信障害を引き起こすことがあります。 ……<br>取扱説明書に従って正しい取り扱いをして下さい。

## **Korean Class B ITE**

이 기기는 가정용으로 전자파적합등록을 한 기기로서 주거지역에서는 물론 모든 지역에서 사용할 수 있습니다.

## **China RoHS**

#### 环保使用期限 (EPUP)

在中国大陆, 该值表示产品中存在的任何危险物质不得释放, 以免危及人身健康、财产或环境的时间期限(以年计)。该值根据操作说 明中所规定的产品正常使用而定。

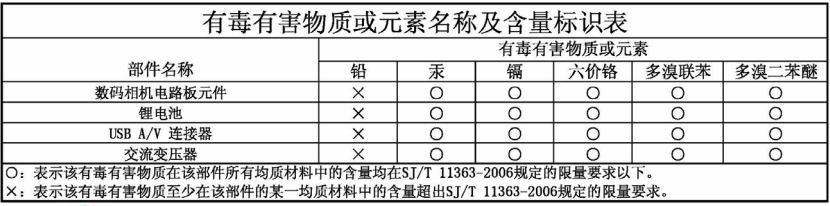

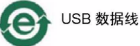

66 *www.kodak.com/go/support*
# **Index 11**

# **A**

[A/V out, 27](#page-32-0) about [picture, video, 29](#page-34-0) [accessories, 43](#page-48-0) [battery, 61](#page-66-0) [buying, 54](#page-59-0) [printer dock, 43](#page-48-1) [SD/SDHC card, 6](#page-11-0) [AF assist light, i](#page-2-0) auto [enhancement, 22](#page-27-0) [focus control, 34,](#page-39-0) [36](#page-41-0) [focus framing marks, 8](#page-13-0) [power off, 37](#page-42-0) auto focus (AF) [zone, 35](#page-40-0)

#### **B**

[backlight, 11](#page-16-0) battery [charging, 2](#page-7-0) [expected life, 61](#page-66-1) [extending life, 61](#page-66-2) [loading, 1](#page-6-0) [types, 61](#page-66-1) [beach, 10](#page-15-0) [blur reduction, 11](#page-16-1) [bookmarks, 24](#page-29-0) [burst, using, 13](#page-18-0) button [delete, 7](#page-12-0)

[drive, 13](#page-18-0) [telephoto/zoom, 8](#page-13-1)

# **C**

cable [audio/video, 27](#page-32-0) [USB, 43](#page-48-2) camera screen [getting help, 15](#page-20-0) [camera sounds, 36](#page-41-1) [Canadian compliance, 65](#page-70-0) [candle light, 11](#page-16-2) [care and maintenance, 59](#page-64-0) [charging the battery, 2](#page-7-0) [children, 10](#page-15-1) [clock, setting, 4](#page-9-0) [close-up, 10](#page-15-2) [color mode, 33](#page-38-0) [compatibility, docks, 45](#page-50-0) computer [connecting camera, 42](#page-47-0) [transfer to, 42](#page-47-0) [connector, USB / A/V, 27,](#page-32-0) [43](#page-48-2) copy pictures [card to memory, 30](#page-35-0) [memory to card, 30](#page-35-0) [to computer via USB cable, 42](#page-47-0) [cropping pictures, 20](#page-25-0) [customer support, 55](#page-60-0) [customize camera, 36](#page-41-2)

*www.kodak.com/go/support* 67

# **D**

[date setting, 4](#page-9-0) [DC-in, ii](#page-3-0) deleting [during quickview, 7](#page-12-0) [from internal memory, 17](#page-22-0) [from SD/SDHC card, 17](#page-22-0) [protecting pictures, videos, 18](#page-23-0) [digital zoom, 8](#page-13-2) [setting, 37](#page-42-1) [displaying slide show, 25](#page-30-0) [disposal, recycling, 59](#page-64-1) dock [compatibility, 45](#page-50-0) [printer, 43](#page-48-1) [downloading pictures, 42](#page-47-0)

# **E**

[EasyShare software, 42](#page-47-1) [edit videos, 22](#page-27-1) [emailing pictures, videos, 47](#page-52-0) [expected battery life, 61](#page-66-1) exposure [compensation, 40](#page-45-0) [long time, 33](#page-38-1) [metering, 35](#page-40-1) external video device [viewing pictures, videos, 27](#page-32-0)

### **F**

favorites [tagging, 49](#page-54-0) [FCC compliance, 63](#page-68-0) [fireworks, 10](#page-15-3)

[firmware, upgrading, 59](#page-64-2) [flash, using, 12](#page-17-0) [flower, 10](#page-15-4) focus [framing marks, 8](#page-13-0) [format, 38](#page-43-0) [framing grid, 41](#page-46-0) [framing marks, 7](#page-12-1)

#### **G**

[grid, framing, 41](#page-46-0) [guidelines, battery, 61](#page-66-0)

#### **H**

help [camera help, 15](#page-20-0) [Web links, 54](#page-59-1) [high ISO, 10](#page-15-5) [histogram, 40](#page-45-1)

#### **I**

[icons, modes, 9](#page-14-0) [Image stabilization, 34](#page-39-1) [image stabilizer, 36](#page-41-3) [image storage, 37](#page-42-2) information [about pictures, videos, 29](#page-34-0) installing [battery, 1](#page-6-0) [SD/SDHC card, 6](#page-11-0) [software, 42](#page-47-2) internal memory [storage capacity, 60](#page-65-0) [ISO speed, 35](#page-40-2)

68 *www.kodak.com/go/support*

# **K**

Kodak EasyShare software [installing, 42](#page-47-2) [upgrading, 59](#page-64-2) [Kodak Perfect Touch technology, 22](#page-27-0) [Kodak Web sites, 54](#page-59-1)

# **L**

[landscape, 10](#page-15-6) [language, 37](#page-42-3) [LCD, ii](#page-3-1) [brightness, 37](#page-42-4) [dimmer, 37](#page-42-5) [reviewing pictures, 16](#page-21-0) [using touch screen, 5](#page-10-0) lens [cleaning lens, 59](#page-64-0) loading [battery, 1](#page-6-0) [SD/SDHC card, 6](#page-11-0) [software, 42](#page-47-2) [long time exposure, 33](#page-38-1)

#### **M**

[Mac OS, installing software, 42](#page-47-3) [magnify a picture, 17](#page-22-1) [maintenance, camera, 59](#page-64-0) [make picture from video, 22](#page-27-2) [manner/museum, 10](#page-15-7) memory [inserting card, 6](#page-11-0) [storage capacities, 60](#page-65-0) [menu settings, 31](#page-36-0) [microphone, i](#page-2-1)

[modes, 9,](#page-14-0) [11](#page-16-2) [backlight, 11](#page-16-0) [beach, 10](#page-15-0) [blur reduction, 11](#page-16-1) [children, 10](#page-15-1) [close-up, 10](#page-15-2) [fireworks, 10](#page-15-3) [flower, 10](#page-15-4) [high ISO, 10](#page-15-5) [landscape, 10](#page-15-6) [manner/museum, 10](#page-15-7) [night landscape, 10](#page-15-8) [night portrait, 10](#page-15-9) [panning shot, 11](#page-16-3) [panorama, 11](#page-16-4) [portrait, 10](#page-15-10) [scene \(SCN\), 10](#page-15-11) [self-portrait, 10](#page-15-12) [smart capture, 9](#page-14-1) [snow, 10](#page-15-13) [sport, 10](#page-15-14) [sunset, 11](#page-16-5) [text, 10](#page-15-15) [multimedia slide show, 26](#page-31-0) [multiple selections, 29](#page-34-1) [multi-up, 28](#page-33-0)

#### **N**

[night landscape, 10](#page-15-8) [night portrait, 10](#page-15-9)

#### **O**

[online prints, ordering, 45](#page-50-1) [optical zoom, 8](#page-13-1)

*www.kodak.com/go/support* 69

[orientation sensor, 36](#page-41-4)

# **P**

[panning shot, 11](#page-16-3) [panorama, 11](#page-16-4) [panoramic pictures, 39](#page-44-0) [Perfect Touch technology, 22](#page-27-0) [PictBridge enabled printer, 44](#page-49-0) [picture size, 32,](#page-37-0) [33](#page-38-2) pictures [copying, 30](#page-35-0) [cropping, 20](#page-25-0) [emailing tagged, 47](#page-52-0) [Kodak Perfect Touch, 22](#page-27-0) [printing, 45](#page-50-2) [printing tagged, 46](#page-51-0) [protecting, 18](#page-23-0) [review icons, 19](#page-24-0) [reviewing, 16](#page-21-0) [storage capacity, 60](#page-65-0) [taking, modes, 9](#page-14-0) [transfer via USB cable, 42](#page-47-0) pictures/video [deleting, 17](#page-22-0) [playing a video, 17](#page-22-2) [portrait, 10](#page-15-10) power [camera, 4](#page-9-1) [printer dock, 43](#page-48-1) printing [from a card, 45](#page-50-3) [from computer, 45](#page-50-2) [optimizing printer, 54](#page-59-1) [order online, 45](#page-50-1)

[PictBridge, 44](#page-49-0) [tagged pictures, 45](#page-50-3) [with EasyShare printer dock, 43](#page-48-1) [protecting pictures, videos, 18](#page-23-0)

# **Q**

[quickview, using, 7](#page-12-0)

# **R**

[recycling, disposal, 59](#page-64-1) [regulatory information, 63](#page-68-0) [repair, camera, 54](#page-59-2) reviewing pictures/video [after you take them, 16](#page-21-0) [as you take them, 7](#page-12-0) [deleting, 17](#page-22-0) [protecting, 18](#page-23-0) [slide show, 25](#page-30-0) [running slide show, 25](#page-30-0)

# **S**

[safety, 60](#page-65-1) [scene modes \(SCN\), 10](#page-15-11) SD/SDHC card [inserting, 6](#page-11-0) [printing from, 45](#page-50-3) [storage capacities, 60](#page-65-0) [search pictures, videos, 28](#page-33-1) [select multiple pictures/videos, 29](#page-34-1) [self-portrait, 10](#page-15-12) [self-timer, 13](#page-18-1) [light, i](#page-2-0) [service and support telephone](#page-60-0)  numbers, 55 setting

70 *www.kodak.com/go/support*

[AF zone, 35](#page-40-0) [auto power off, 37](#page-42-0) [auto-focus, 34,](#page-39-0) [36](#page-41-0) [camera sounds, 36](#page-41-1) [color mode, 33](#page-38-0) [date and time, 4](#page-9-0) [digital zoom, 37](#page-42-1) [exposure metering, 35](#page-40-1) [image storage, 37](#page-42-2) [ISO, 35](#page-40-2) [language, 37](#page-42-3) [LCD brightness, 37](#page-42-4) [LCD dimmer, 37](#page-42-5) [long time exposure, 33](#page-38-1) [orientation sensor, 36](#page-41-4) [picture size, 32,](#page-37-0) [33](#page-38-2) [picture-taking mode, 9](#page-14-0) [self-timer, 13](#page-18-1) [sharpness, 35](#page-40-3) [sound volume, 36](#page-41-5) [video out, 37](#page-42-6) [video size, 36](#page-41-6) [white balance, 34](#page-39-2) [setting tags, 37](#page-42-7) [setting up the camera, 1](#page-6-1) [setup menu, 36](#page-41-2) [sharpness, 35](#page-40-3) shutter [problems, 51](#page-56-0) [self-timer delay, 13](#page-18-1) slide show [continuous loop, 25,](#page-30-1) [26](#page-31-1) [running, 25](#page-30-0) [smart capture, 9](#page-14-1)

[snow, 10](#page-15-13) software [installing, 42](#page-47-2) [upgrading, 59](#page-64-2) [sort pictures, videos, 28](#page-33-1) [sound volume, 36](#page-41-5) [sounds, 36](#page-41-1) [speaker, ii](#page-3-2) [specifications, camera, 56](#page-61-0) [sport, 10](#page-15-14) [storage capacity, 60](#page-65-0) [strap, 1](#page-6-2) [strap post, ii](#page-3-3) [sunset, 11](#page-16-5) [support, technical, 55](#page-60-0)

# **T**

tagging [for email, 47](#page-52-0) [for favorites, 49](#page-54-0) [for print, 46](#page-51-1) tags [set, 37](#page-42-7) [taking pictures, videos, 7](#page-12-2) [telephone support, 55](#page-60-0) [television, slide show, 27](#page-32-0) [text, 10](#page-15-15) [time, setting, 4](#page-9-0) [timer, shutter delay, 13](#page-18-1) tips [battery guidelines, 61](#page-66-0) [care & maintenance, 59](#page-64-0) [touch screen, 5](#page-10-0) [transfer, via USB cable, 42](#page-47-0)

*www.kodak.com/go/support* 71

[trash can, deleting, 7](#page-12-0) [trimming a video, 23](#page-28-0) [troubleshooting, 50](#page-55-0) [turning camera on and off, 4](#page-9-1)

# **U**

[undelete, undo, 18](#page-23-1) [upgrading software, firmware, 59](#page-64-2) [URLs, Kodak Web sites, 54](#page-59-1) USB [transferring pictures, 42](#page-47-0) [USB, A/V out, ii](#page-3-4) [using touch screen, 5](#page-10-0)

# **V**

[VCCI compliance, 66](#page-71-0) video [action print, 23](#page-28-1) [copying, 30](#page-35-0) [edit, 22](#page-27-1) [emailing tagged, 47](#page-52-0) [out, 37](#page-42-6) [playback, 17](#page-22-2) [protecting, 18](#page-23-0) [review icons, 19](#page-24-0) [reviewing, 16](#page-21-0) [size, 36](#page-41-6) [storage capacities, 60](#page-65-0) [transfer to computer, 42](#page-47-0) [video bookmarks, 24](#page-29-0) viewing [by date, tag, 28](#page-33-2) [by multi-up, 28](#page-33-0) [picture, after taking, 7](#page-12-0)

[picture/video information, 29](#page-34-0) [pictures, 16](#page-21-0) [volume, 36](#page-41-5)

#### **W**

[warranty, 61](#page-66-3) [white balance, 34](#page-39-2) [Windows OS, installing software, 42](#page-47-4)

### **Z**

zoom [digital, 8](#page-13-2) [optical, 8](#page-13-1)

72 *www.kodak.com/go/support*

Free Manuals Download Website [http://myh66.com](http://myh66.com/) [http://usermanuals.us](http://usermanuals.us/) [http://www.somanuals.com](http://www.somanuals.com/) [http://www.4manuals.cc](http://www.4manuals.cc/) [http://www.manual-lib.com](http://www.manual-lib.com/) [http://www.404manual.com](http://www.404manual.com/) [http://www.luxmanual.com](http://www.luxmanual.com/) [http://aubethermostatmanual.com](http://aubethermostatmanual.com/) Golf course search by state [http://golfingnear.com](http://www.golfingnear.com/)

Email search by domain

[http://emailbydomain.com](http://emailbydomain.com/) Auto manuals search

[http://auto.somanuals.com](http://auto.somanuals.com/) TV manuals search

[http://tv.somanuals.com](http://tv.somanuals.com/)